# User's Guide **Oregon Public Meeting Manager**

**Oregon Transparency Program** Website Posting of Oregon Public Meetings

Centralized Public Meeting Notices

Per HB 2788; SB 250; HB 2370 Updated: August 2021

#### Overview

- Background Bills and Statutes
- ▶ What is a Public Meeting?
- ▶ What is the Public Meeting Manager Application?
- ▶ Primary website links
	- Overview: Data.Oregon.Gov
	- Overview: Transparency Website Public Meetings
- ▶ Public Meeting Manager How to Use the Application
	- How Does it Work?
	- How to Sign-in to the Public Meeting Manager
- Using the Public Meeting Manager
- Contact Information

#### **Background: Bill and Statutes**

- ▶ 2009: House Bill 2500
	- In response to HB 2500 (now ORS 184.483), the [Oregon Transparency website w](https://www.oregon.gov/transparency/Pages/index.aspx)as created,
- 2011: House Bill 2788
	- Required Public Meeting Notices to be posted on the Oregon Transparency website for all State agencies, boards, and commissions.
- 2011: Senate Bill 250
	- <sup>o</sup> Specifically required Public Meeting Notices be posted on the Oregon Transparency website, from all education service districts (ESD's)

#### Data Required Under HB 2788

- ▶ "...each state agency shall post on the Oregon Transparency website notices of public meetings required to be provided by the state agency under ORS 192.640."
- ▶ Became operative on January 1, 2012
	- All Public meetings occurring after January 1, 2012 must be posted on the Oregon.gov Transparency website.

#### Legislative Update

- ▶ 2013: House Bill 2370
	- Requires that a link be posted on the transparency website, to public *meeting minutes and summaries* of agencies, boards, commission, ESD's (Education Service Districts), etc., if they are posted on the agencies, boards, commission, or ESD's website.
	- A data field is provided in the Public Meeting Manager Application where a website link (URL) can be added at any time.

#### What Is A Public Meeting?

**The Common Street, Inc., and Inc., and Inc., and Inc., and Inc., and Inc., and Inc., and Inc., and Inc., and** 

- If the answer to all of the questions below is "Yes", the meeting is a "public meeting."
	- Does the meeting involve a government entity of *any* type — local, regional or otherwise? (This entity is known as a "public body.")
	- Do the people attending the meeting have authority to make decisions or recommendations to the public body? (This group is known as a "governing body.")
	- Is a quorum required for the governing body to meet in order to make a decision?
	- Is the governing body planning to make a decision *or* deliberate toward a decision of any type at the meeting?

For more information, refer to **ORS** 192.610 to 192.690.

#### What Is the Oregon Public Meeting Manager?

- It's a custom application that shares data, with data.oregon.gov (in a single dataset)
- ▶ Allows for the creation, publishing, and editing of public meetings
- ▶ Publishes public meetings data in real time
- ▶ Loq-in link <https://apps.oregon.gov/das/oregonmeetings>

#### **Primary Resource Links**

- <https://apps.oregon.gov/das/oregonmeetings>
	- Oregon Public Meeting Manager Application
- <https://oregon.gov/transparency> ◦ Oregon Transparency Website
- ▶ [https://data.oregon.gov](https://data.oregon.gov/)
	- Open Data Website

#### What Is Data.Oregon.gov?

- ▶ A public portal that provides access to public data shared by state government
- ▶ Enables the public (and agencies) to use data to create custom views, charts, etc.
- ▶ Allows the public to save views, and embed them in other websites
- Allows any state employee authorized approved by management to post public meetings, to create a data.oregon.gov account, before accessing the Public Meeting Manager.

### Data.Oregon.gov

**OREGON.GOV** 耄 **OPEN DATA PORTAL** 

Q Search

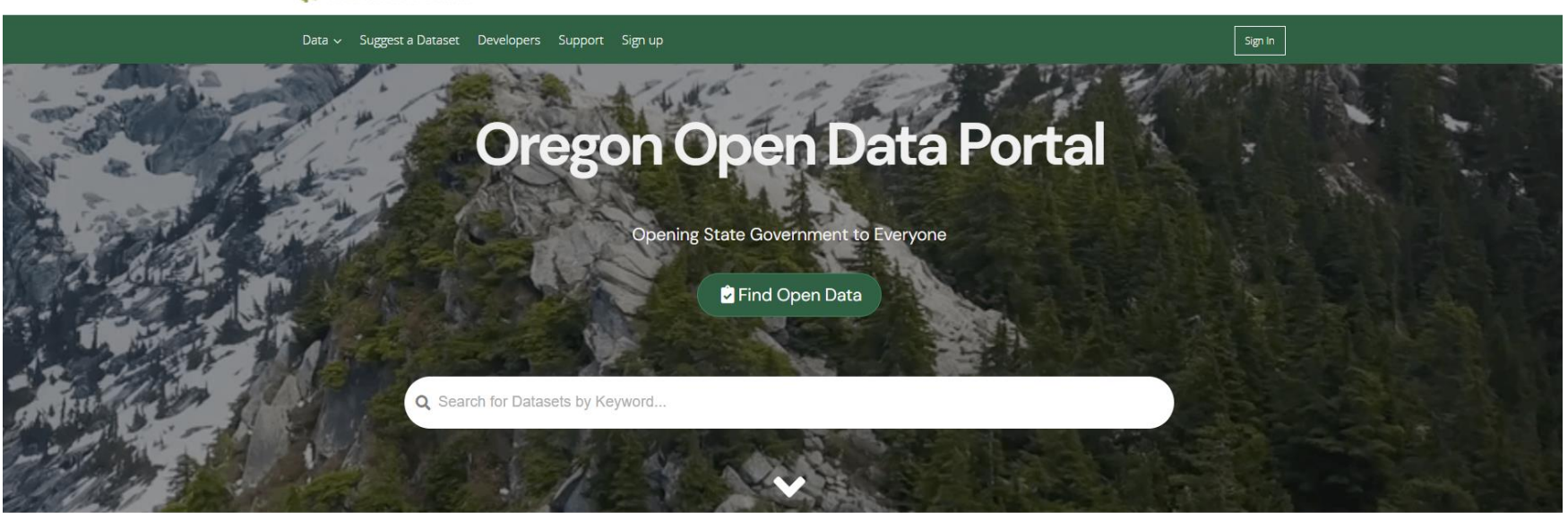

#### **Explore Featured Projects**

**O** Oregon's new Open Data Standard cies and local governments about Oregon's Open

**@** Oregon's Information Technology Portfolio A new dataset showcasing Oregon's IT Project Portfolio

**@** Oregon Spatial Data Library

#### **Oregon Transparency Website Public Meetings**

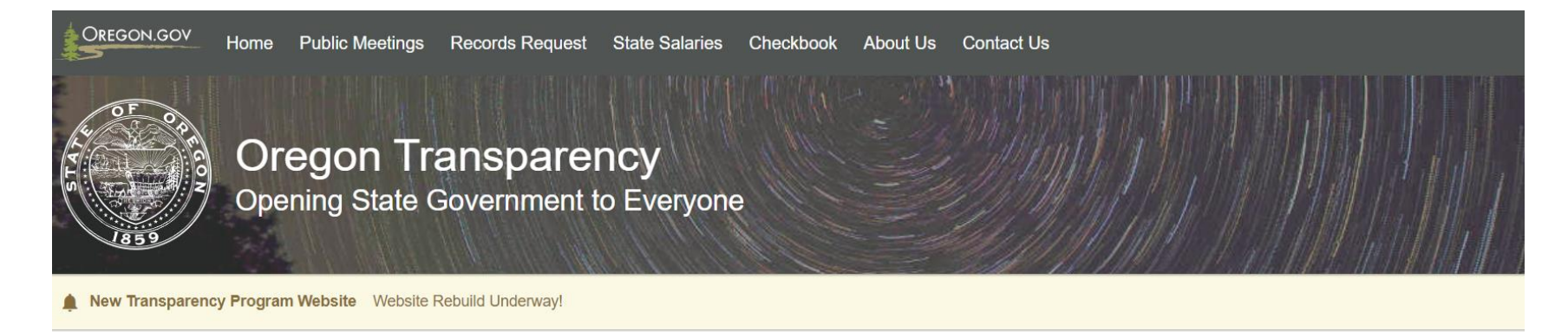

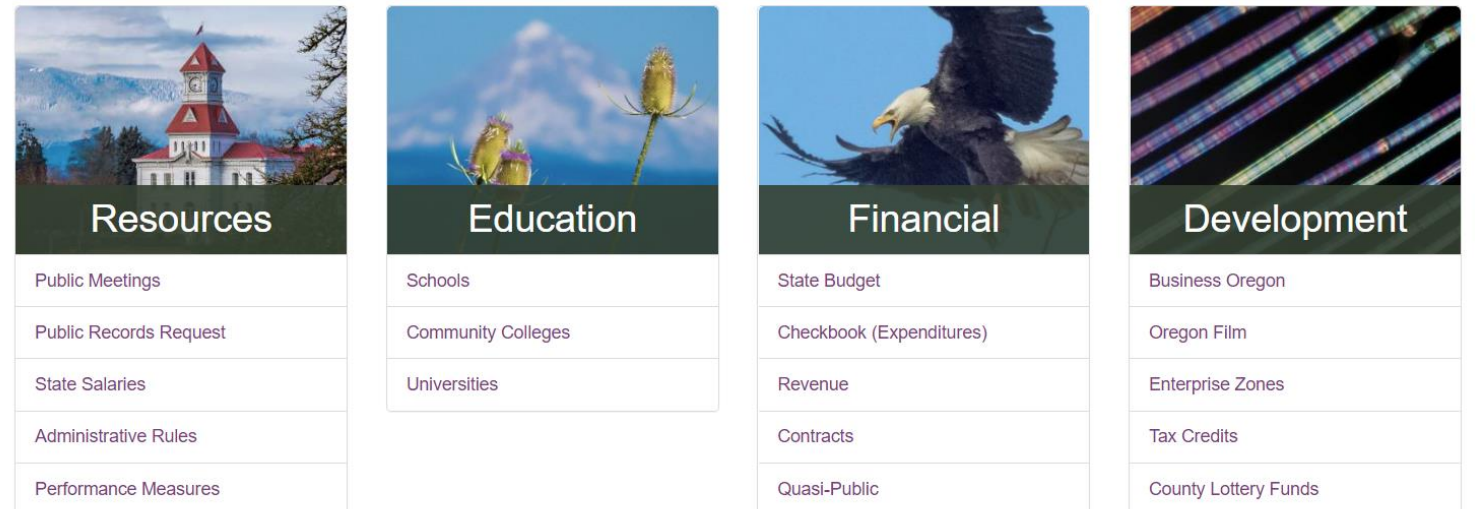

# **Public Meeting Manager**

#### How to Sign-into the Application

<https://apps.oregon.gov/das/oregonmeetings>

Oregon Public Meeting Manager Application

### **Public Meeting Manager: How does it work?**

- Meetings can be created, edited, viewed, published and cancelled using the Public Meeting Manager.
- ▶ The meeting data entered is published to the Public Meetings Master Dataset.
- ▶ The Master dataset is displayed through the Oregon Transparency Website, and used to create filtered views (by agency, date, topic, region, etc).
- **Filtered views can be saved and embedded in other** agency websites.

#### How to Sign-in to the Public Meeting Manager

#### **Oregon Public Meeting Manager**

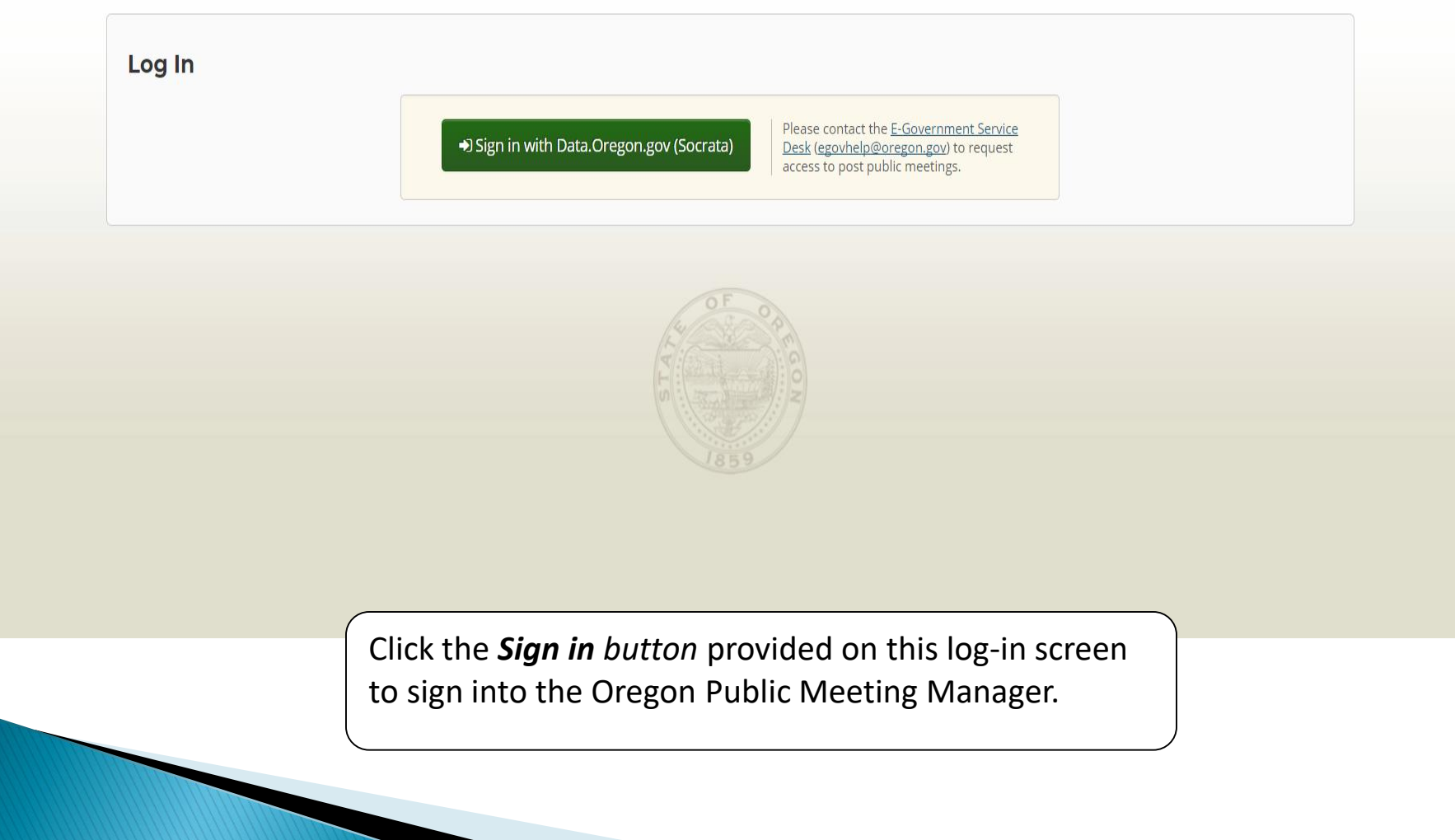

If you are not already logged in to data.oregon.gov, you will be directed to this log-in page.

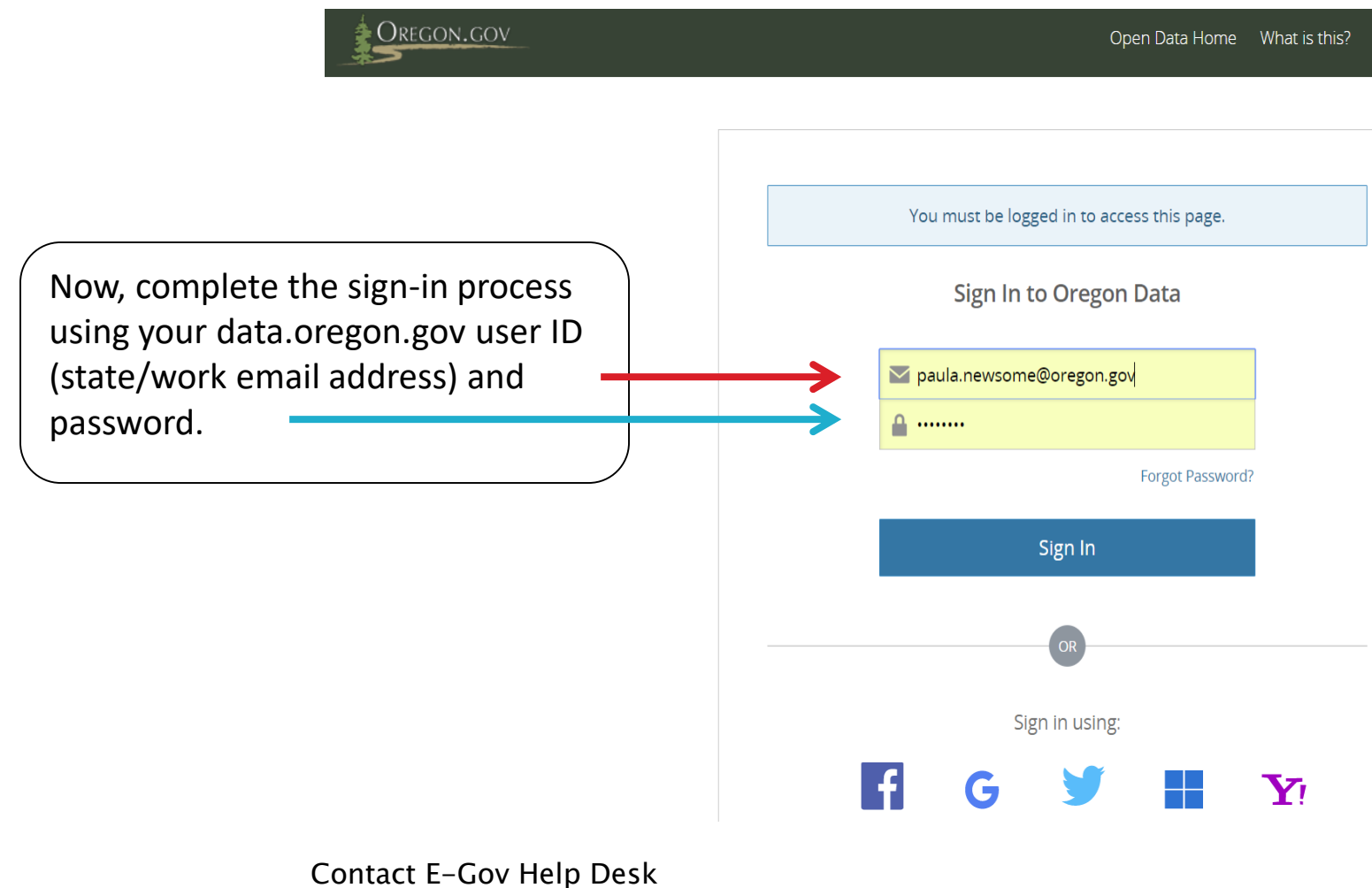

If you have an account but cannot sign-in.

If you are already logged in to data.oregon.gov, you'll be directed to the page below.

Click "Allow" to go to your Public Meeting Manager "Home" page.

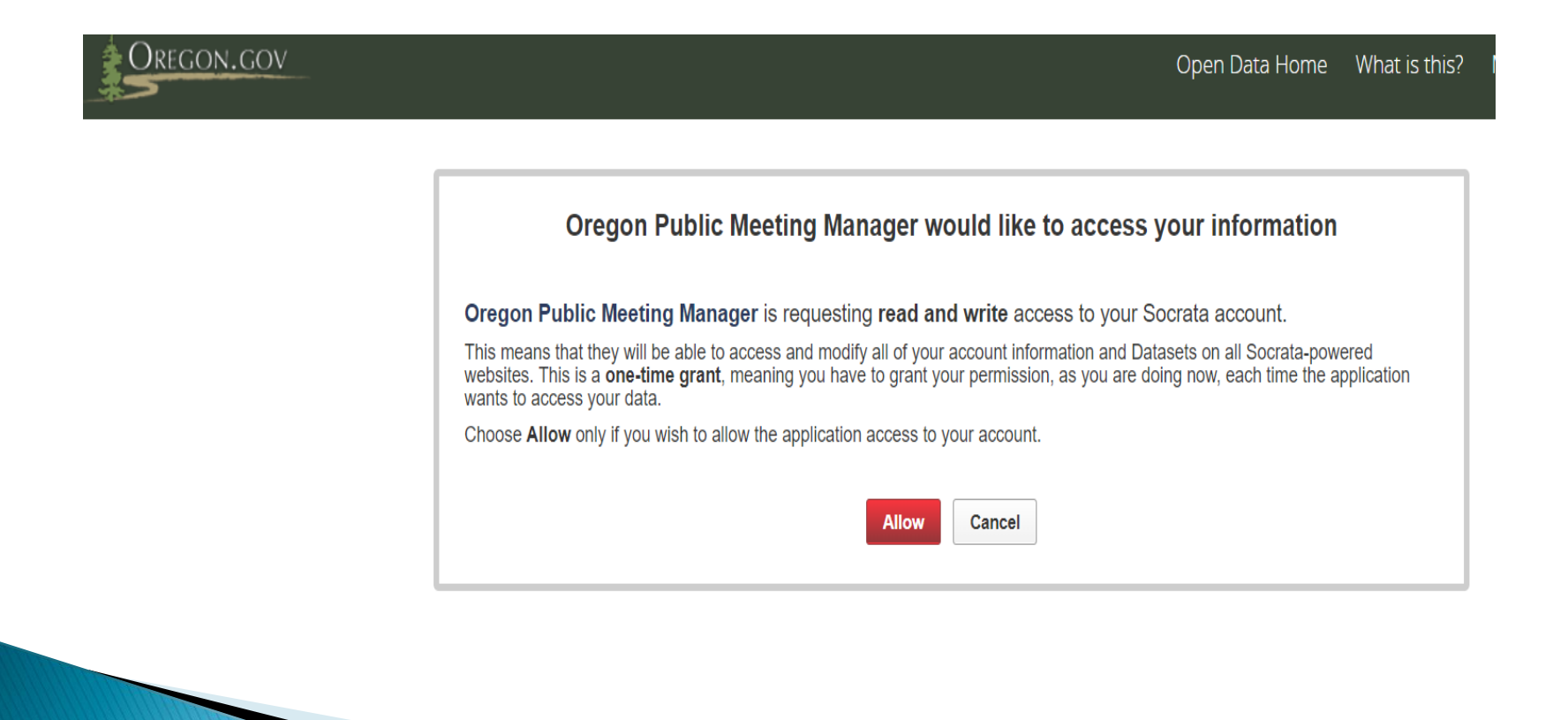

# **Public Meeting Manager**

How to Use the Application

#### **Oregon Public Meeting Manager**

#### **Example: Home Page**

#### **Oregon Public Meeting Manager**

#### Home

You are currently viewing Public Meetings for Administrative Services Depar

#### + Add A New Meeting

**‡** Filter Meetings ▼

#### **Current Public Meetings**

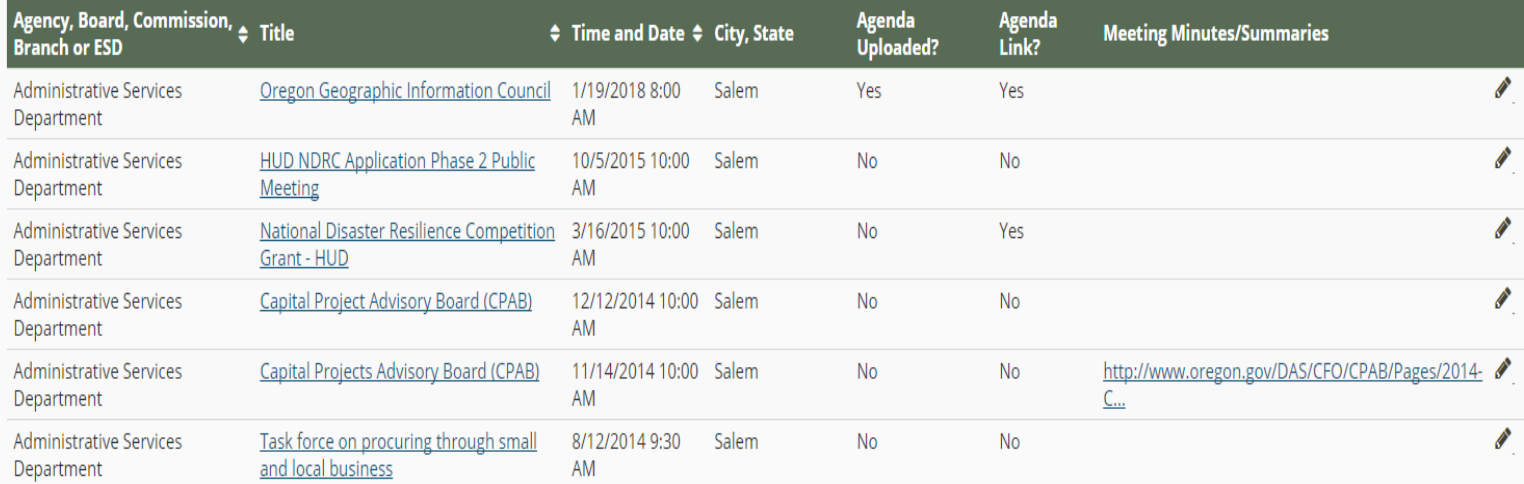

## **Example "Home" page if you post** meetings for multiple agencies or groups

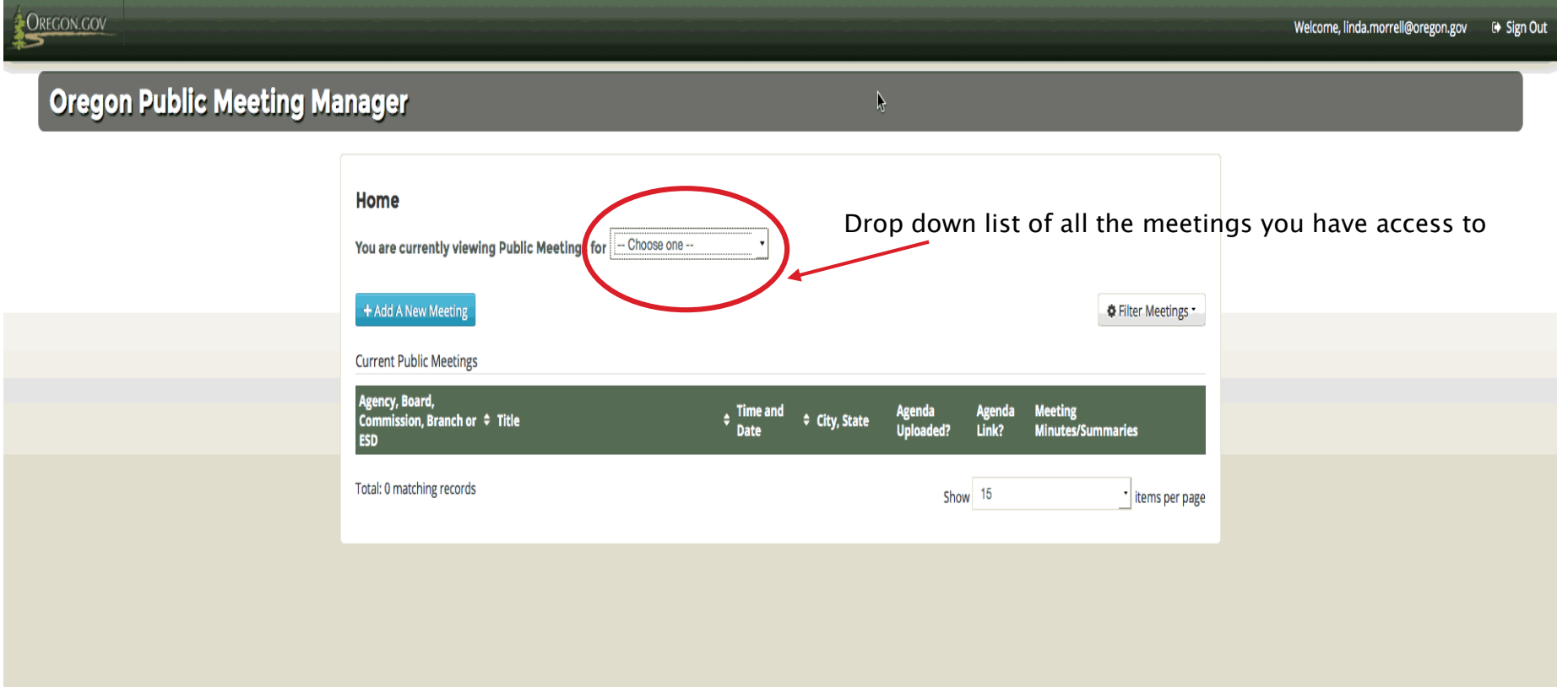

**NOTE:** If you only manage meetings for one group those meetings will automatically populate your "Home" page when you log in.

## Use the drop down menu to select which agency meetings you want to view

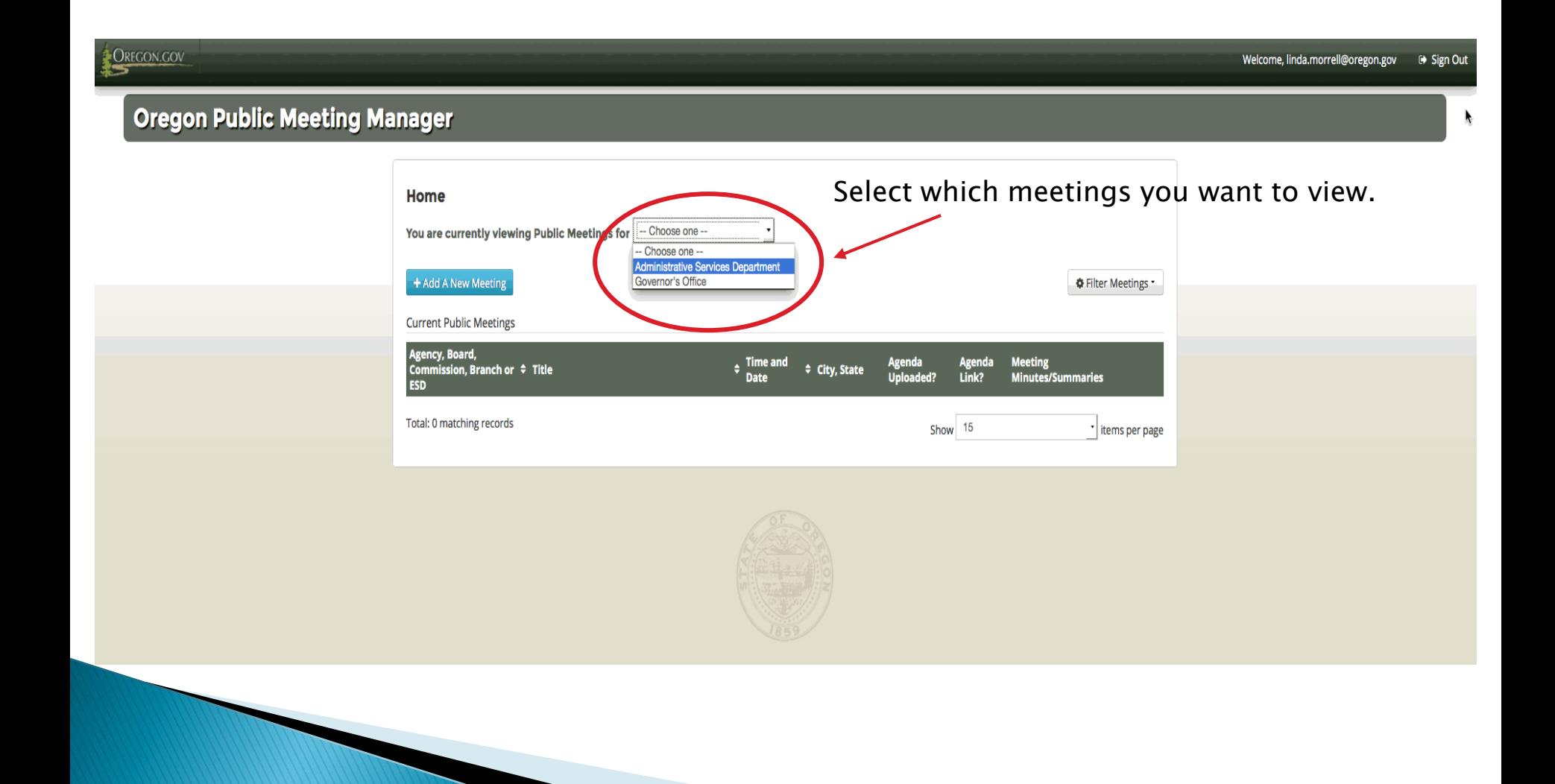

Once you select the group of meetings you want to manage the "Home" page will be populated with those meetings. This is where all of the meetings created by you (and your team, if more than one person manages meetings) exist. Here you can create, view, edit, cancel and publish meetings.

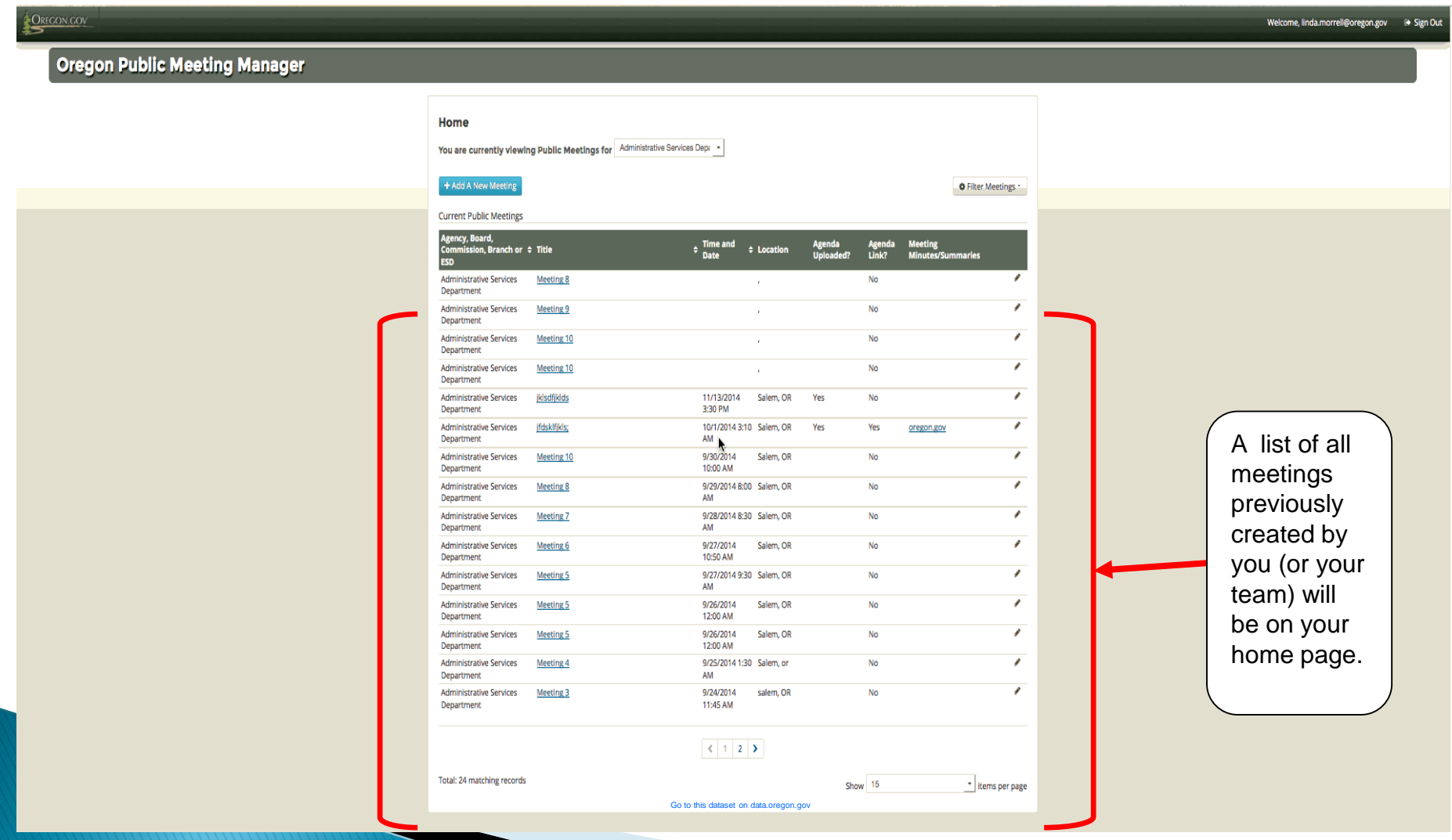

## **Exploring the "Home" Page**

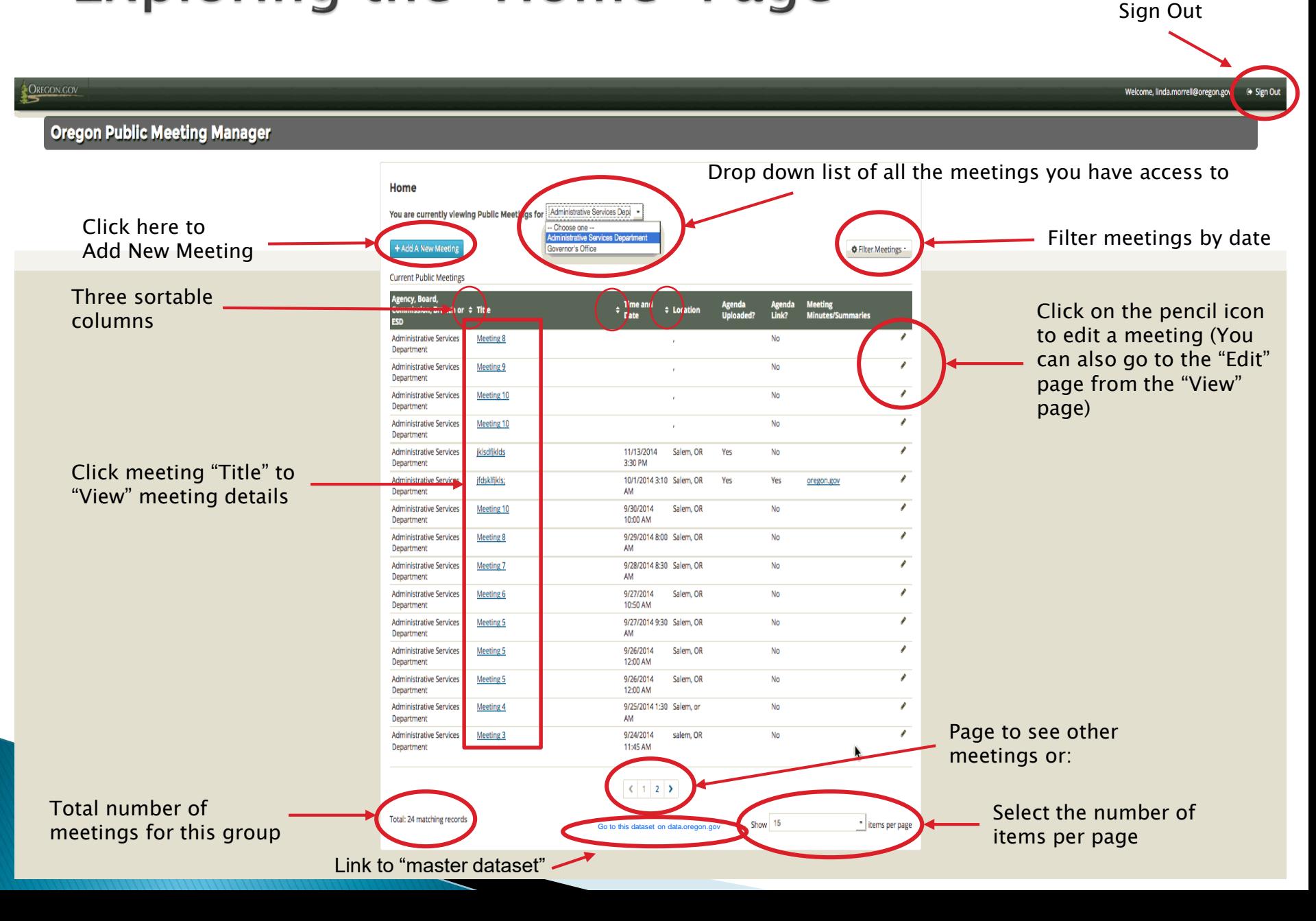

### Create a new meeting

**OREGON.GOV** 

#### Oregon Public Meeting Manager

Click here to add (create) a new meeting

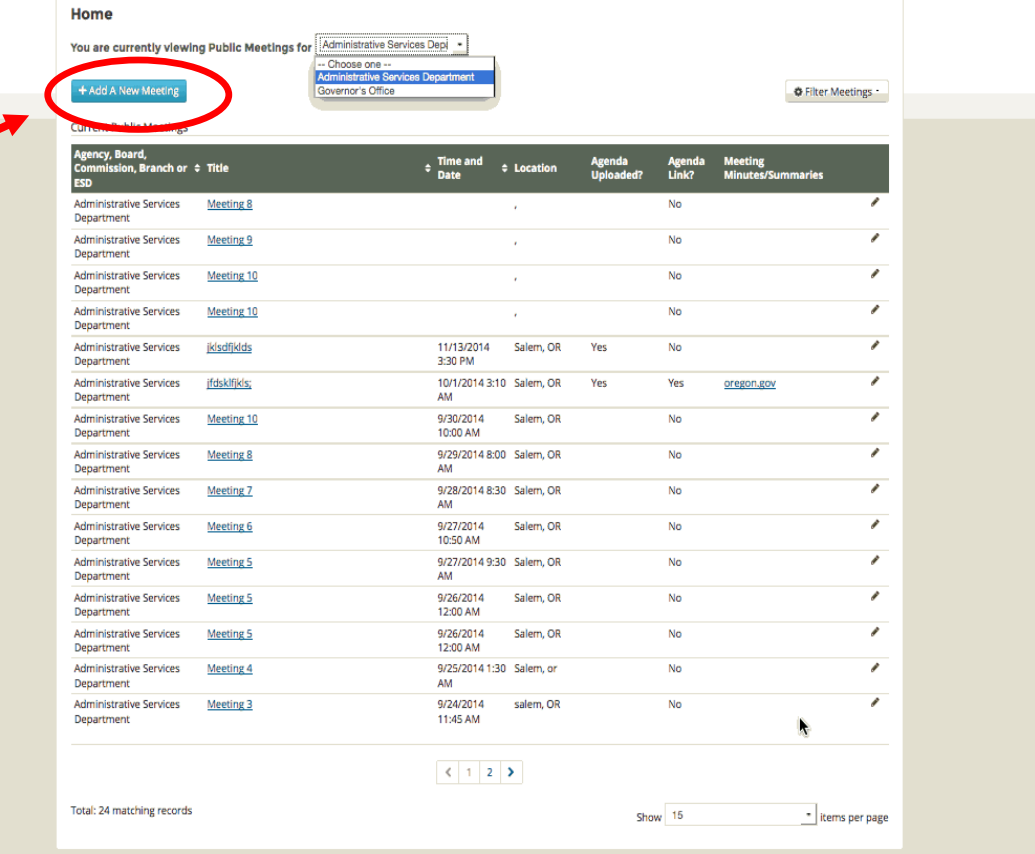

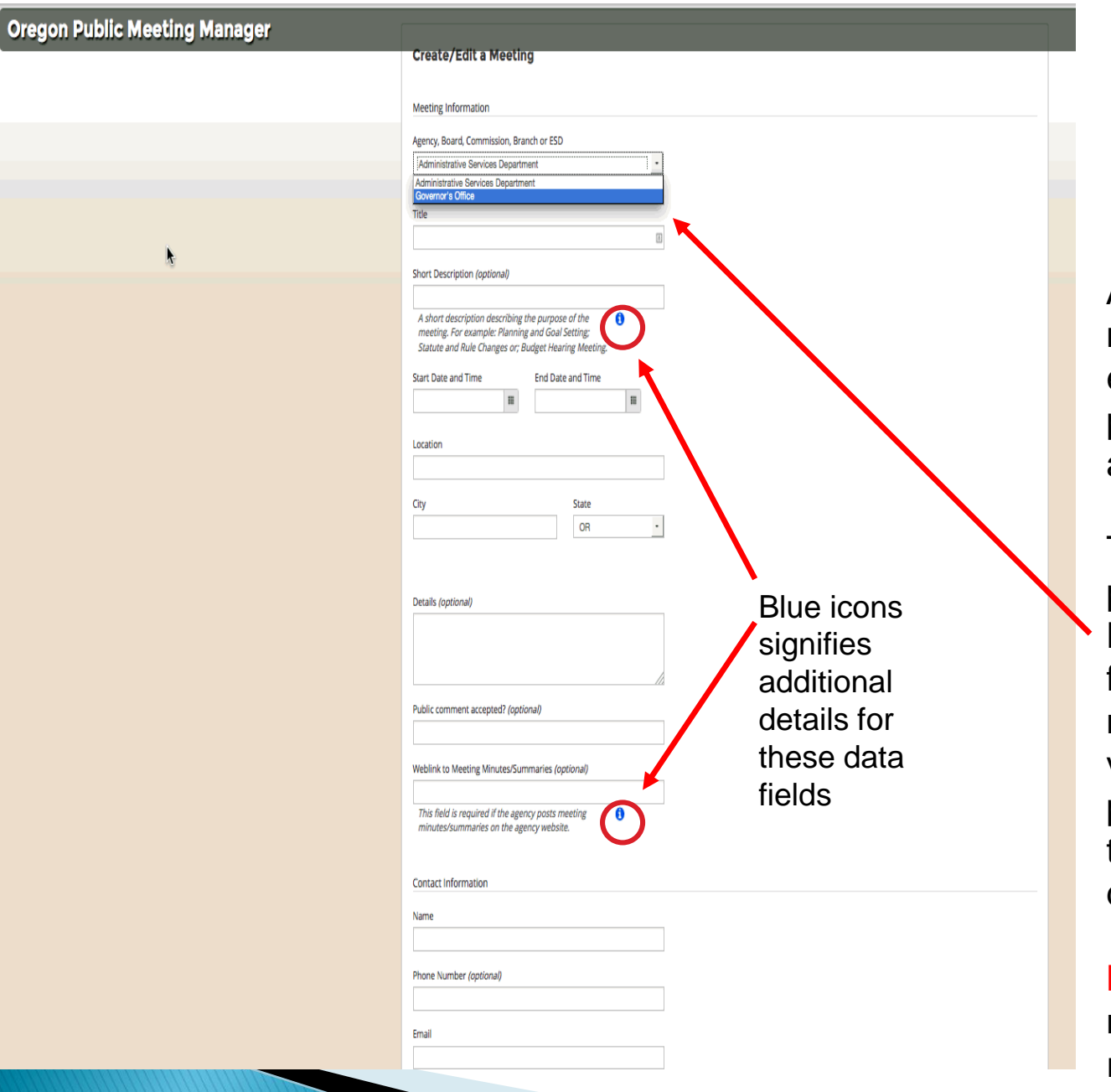

After clicking "**Add a new meeting**" a blank form for entering the details of the public meeting will appear.

To the left is the upper portion of the form. Notice the name is prefilled depending on which meetings your were viewing on your home page. You can change the name using the drop down menu.

**NOTE:** Any field not marked (optional) is a required field.

#### Complete the web form Add the data for your meeting on the form

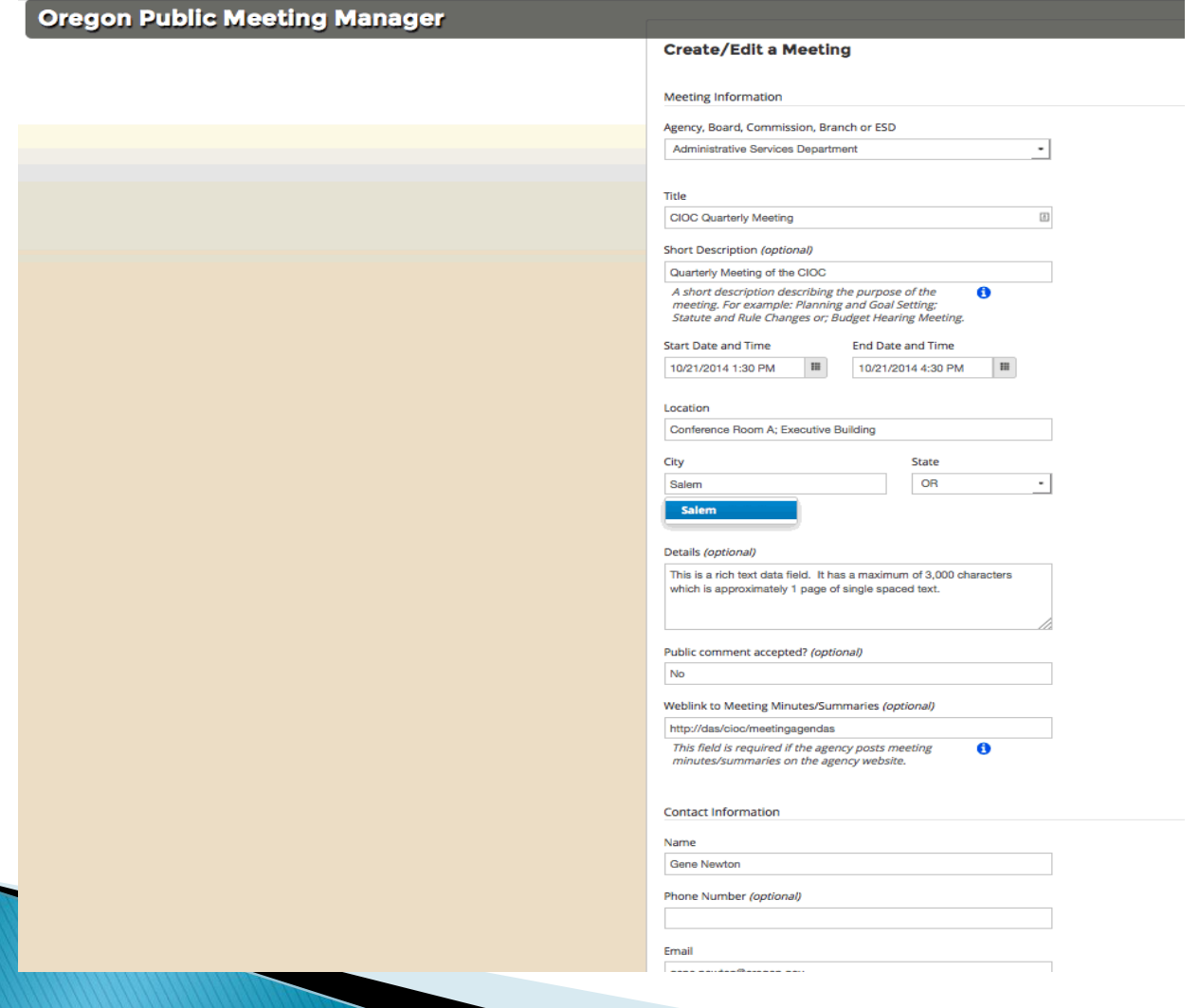

### Bottom of Form: view of fields

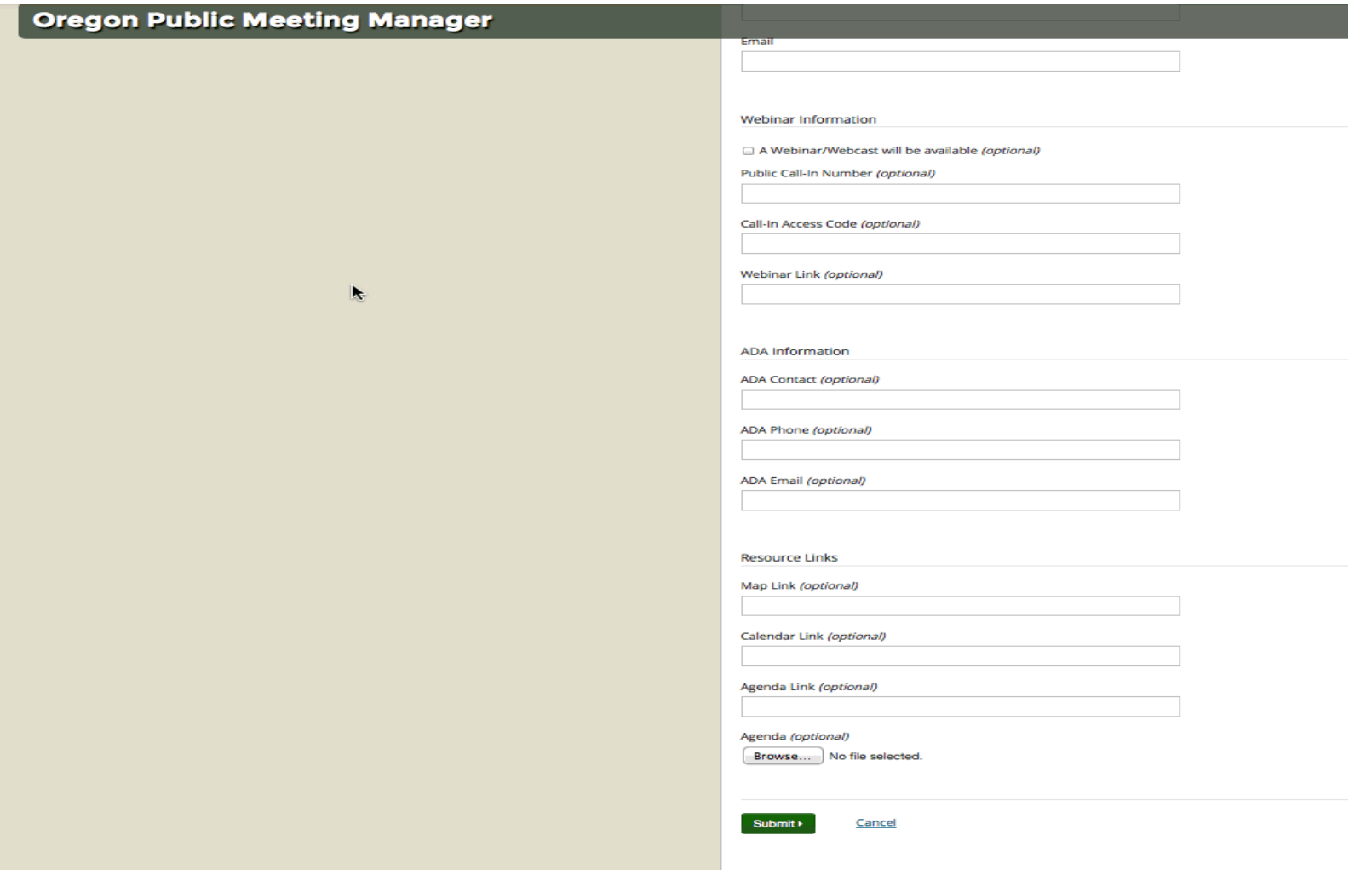

## **Date and Time Picker**

#### **Oregon Public Meeting Manager**

#### **Create/Edit a Meeting**

**Meeting Information** 

Agency, Board, Commission, Branch or ESD

Administrative Services Department

#### Title

**Quarterly SFMA Meeting** 

Short Description (optional)

Quarterly Meeting of Workgroup

A short description describing the purpose of the A meeting. For example: Planning and Goal Setting; Statute and Rule Changes or; Budget Hearing Meeting.

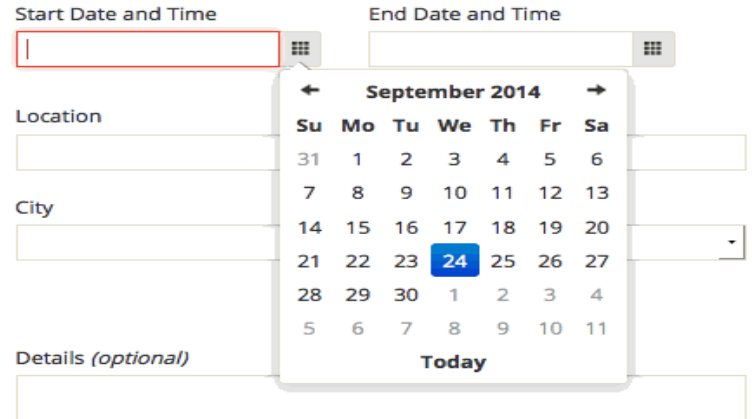

### **Date and Time Picker**

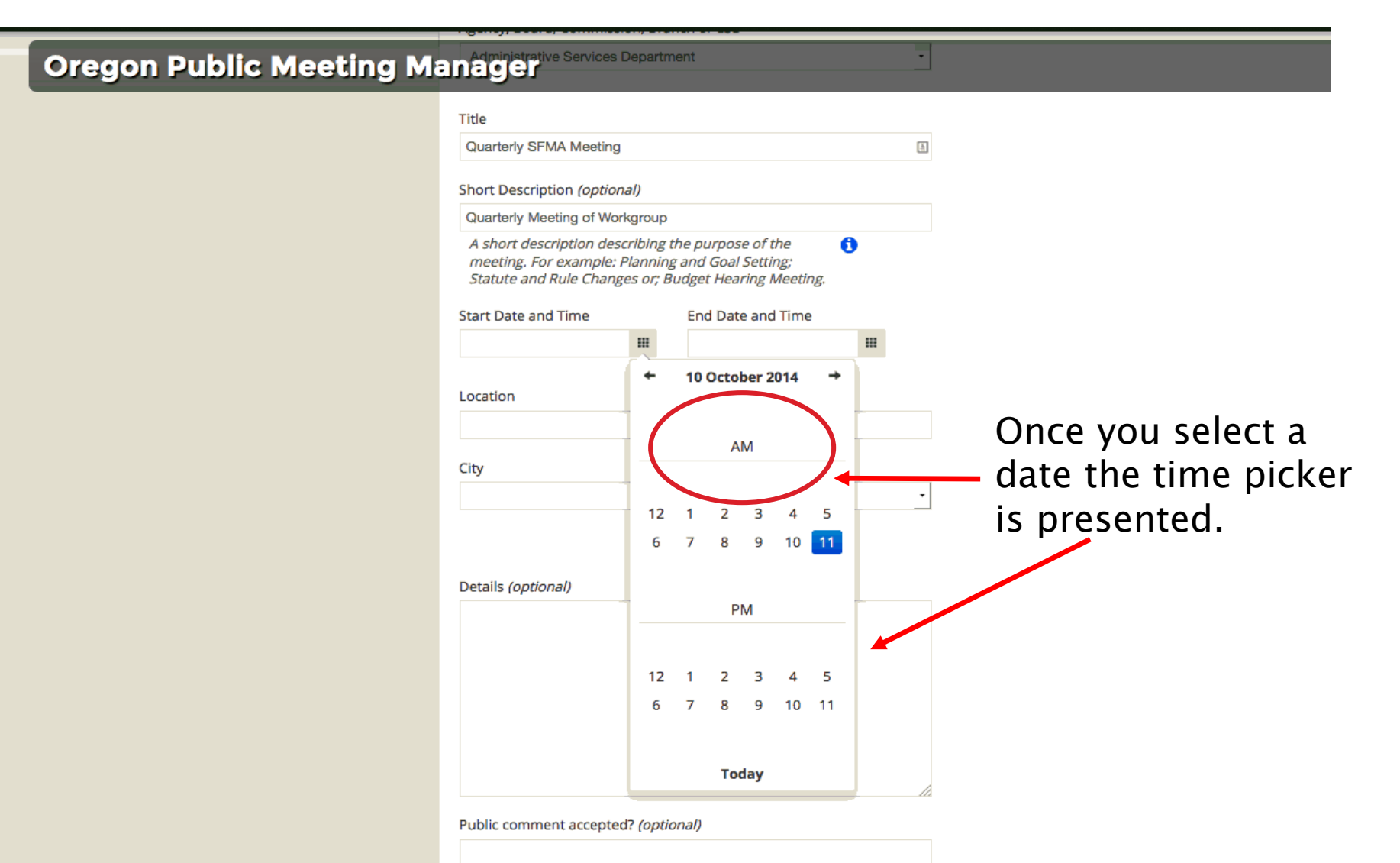

### **Date and Time Picker**

**Oregon Public Meeting** 

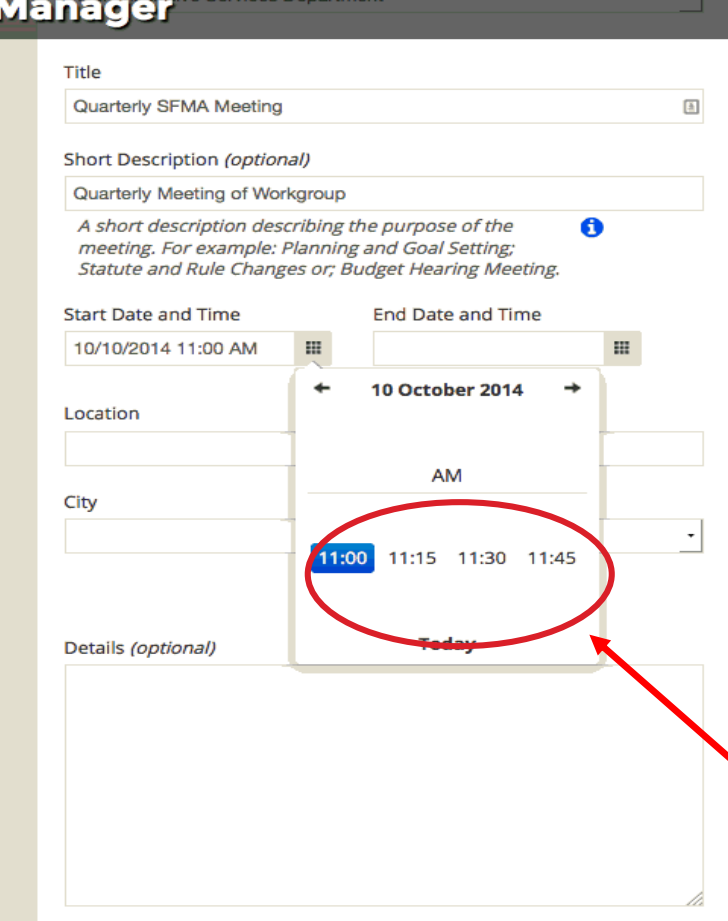

Public comment accepted? (optional)

After selecting the hour, choose a specific time in 15 minute increments. Click on the time you want and the window closes.

## Smart typing (fill in)

#### **Oregon Public Meeting Manager Services Department**

#### Title

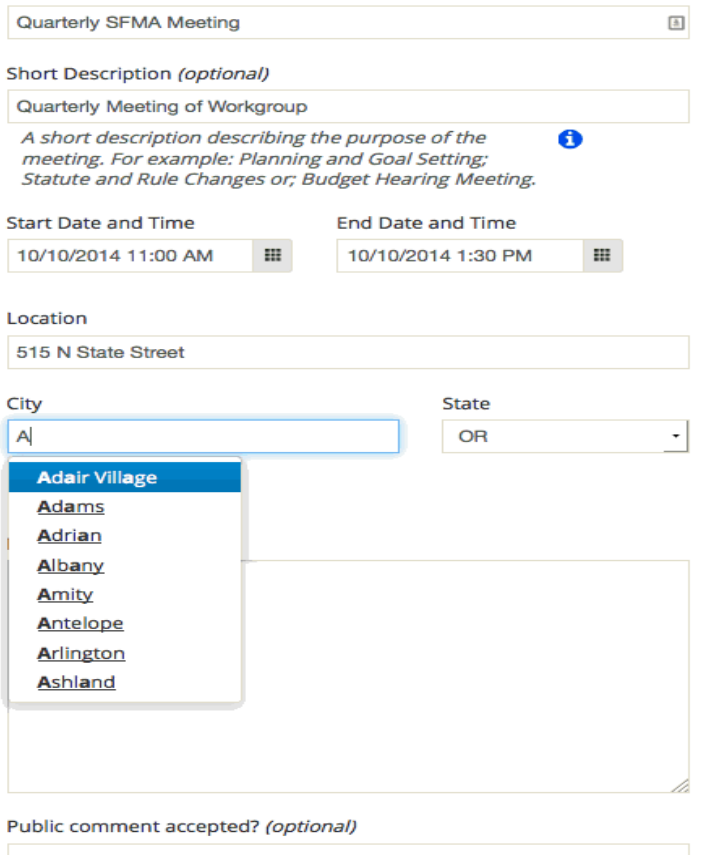

F

Weblink to Meeting Minutes/Summaries (optional)

## **Smart typing**

#### **Oregon Public Meeting Manager**

 $\bullet$ 

**State OR** 

Details (optional)

#### Public comment accepted? (optional)

Yes, at 1:00 PM

Weblink to Meeting Minutes/Summaries (optional)

This field is required if the agency posts meeting minutes/summaries on the agency website.

**Contact Information** 

Name

**Gene Newton** 

Phone Number (optional)

Email

ge

gene.newton@oregon.gov

## Submit the meeting

#### When you have completed the form click "Submit" to create the meeting.

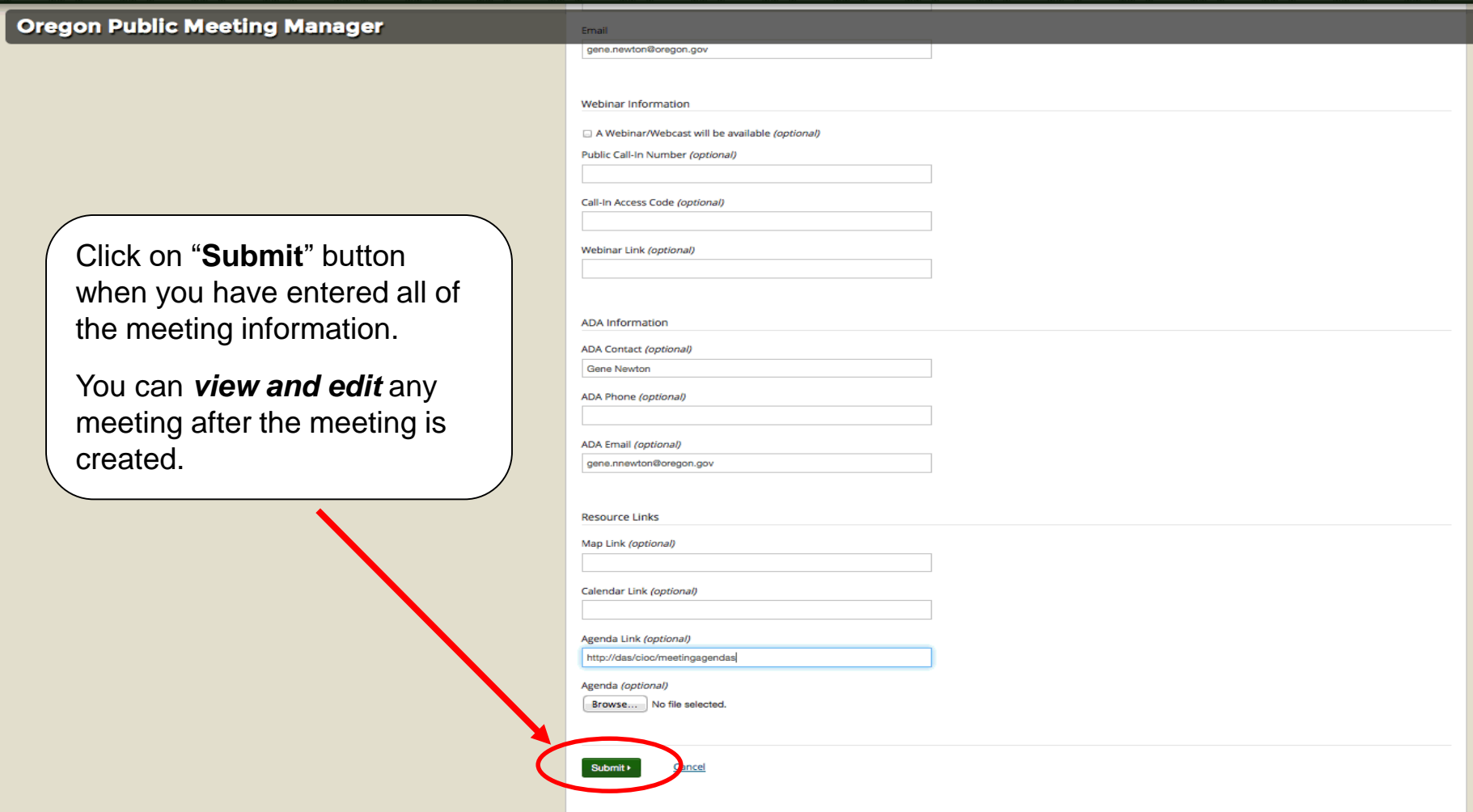

## Submit the meeting

If you missed a required field you will see an error message.

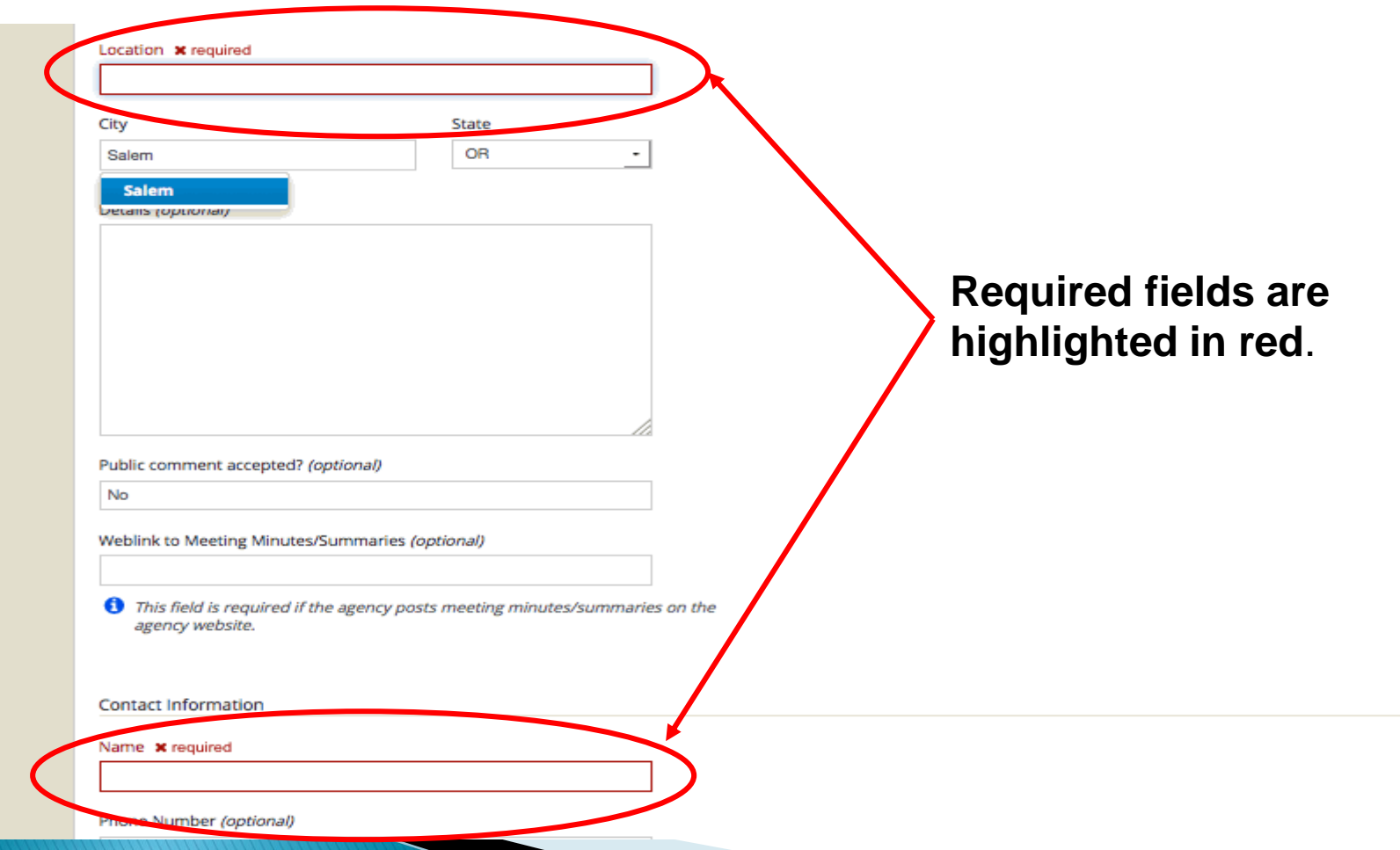

### Meeting "View" Page

After submitting a meeting, if all required fields are completed, the application directs you to the meeting "View" page. Here you can review your data and to the "Edit" page to make updates or correct errors.

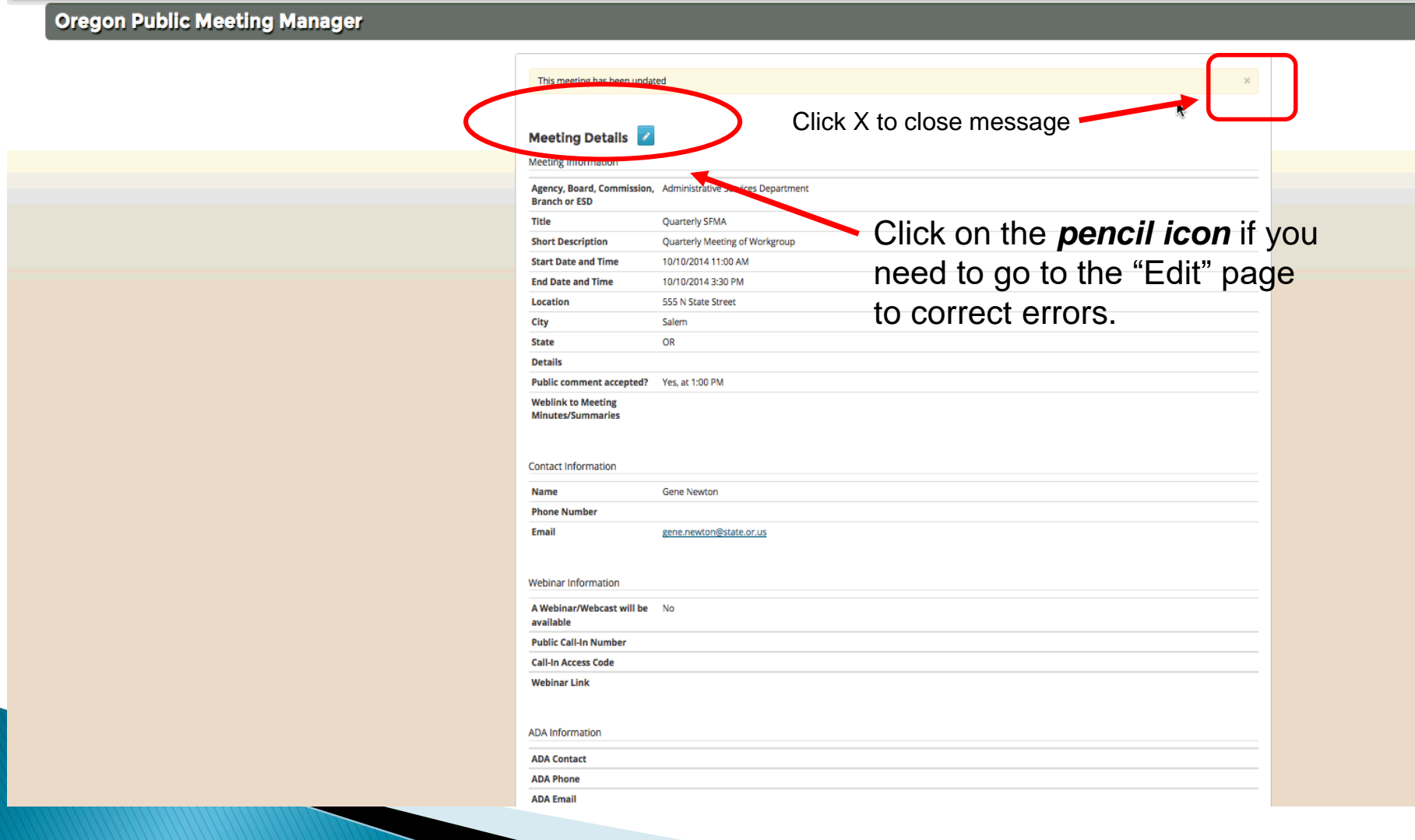

#### **Oregon Public Meeting Manager Meeting Compared Press, at 1:00 PM**

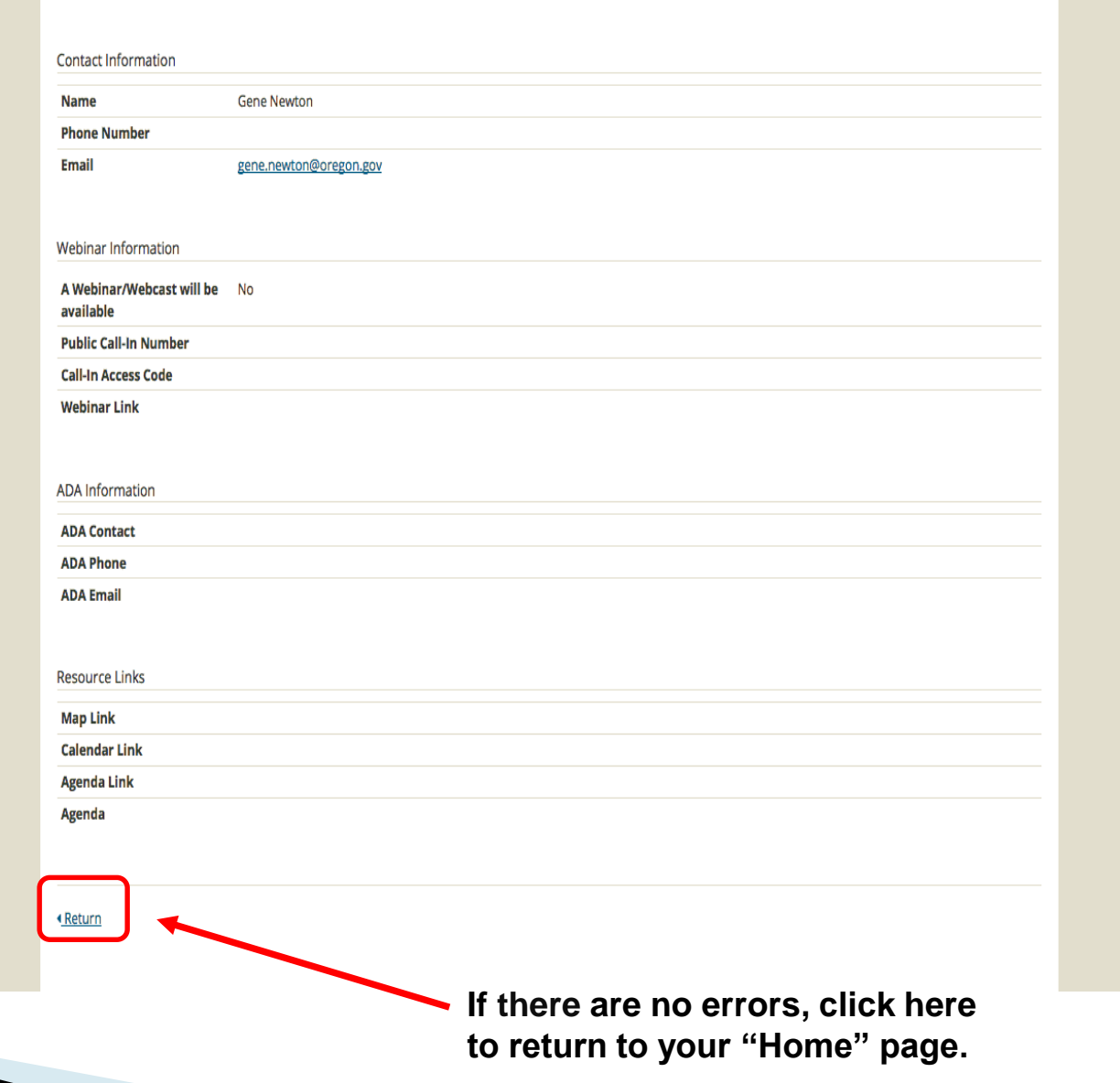

### Return to meeting "Home" page

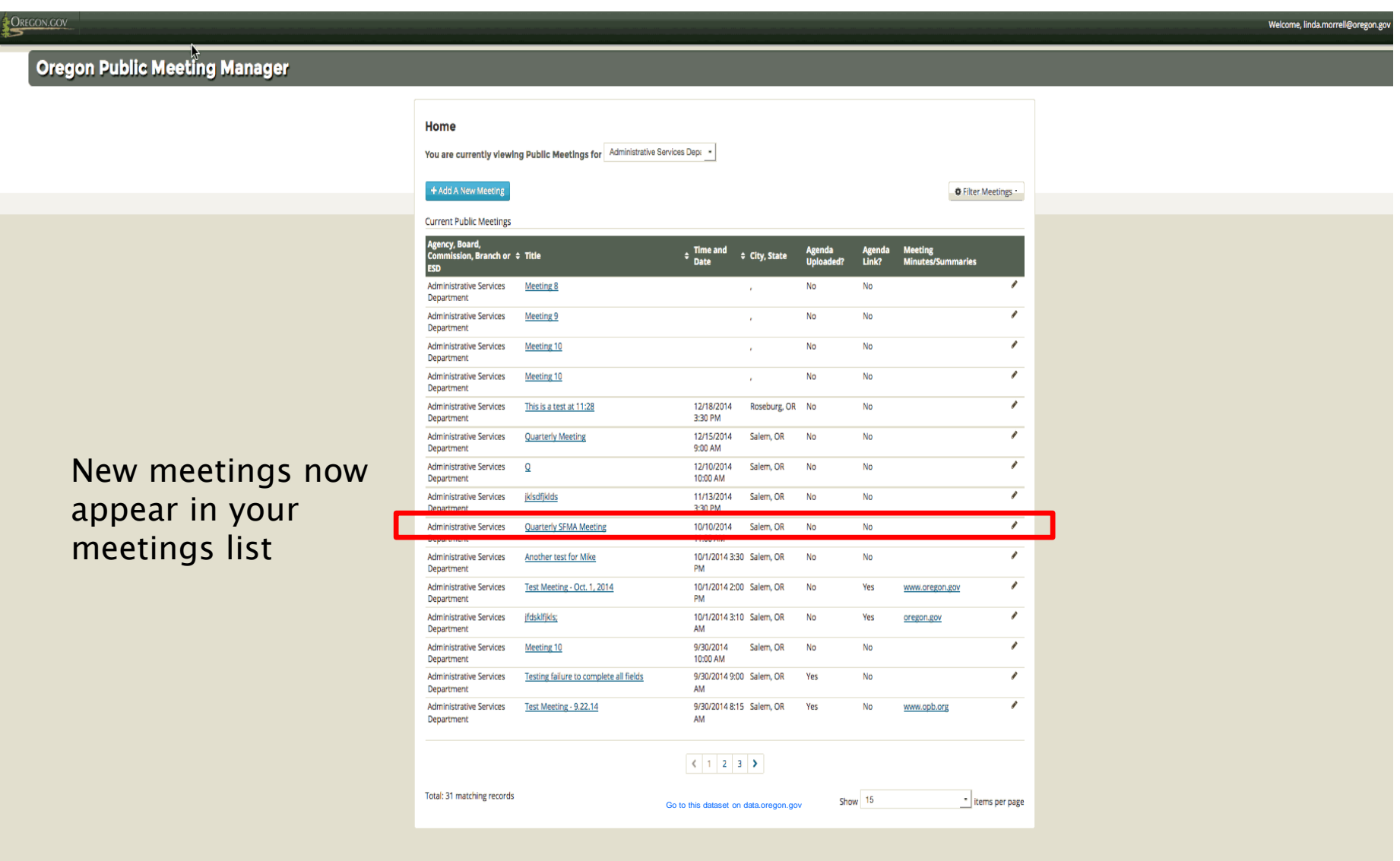

# Locate, View, and Edit **Existing Meetings**

# **Locate an Existing Meeting**

If you manage more than one meeting be sure to use the drop down list to select the group of meetings you want to view before beginning your search.

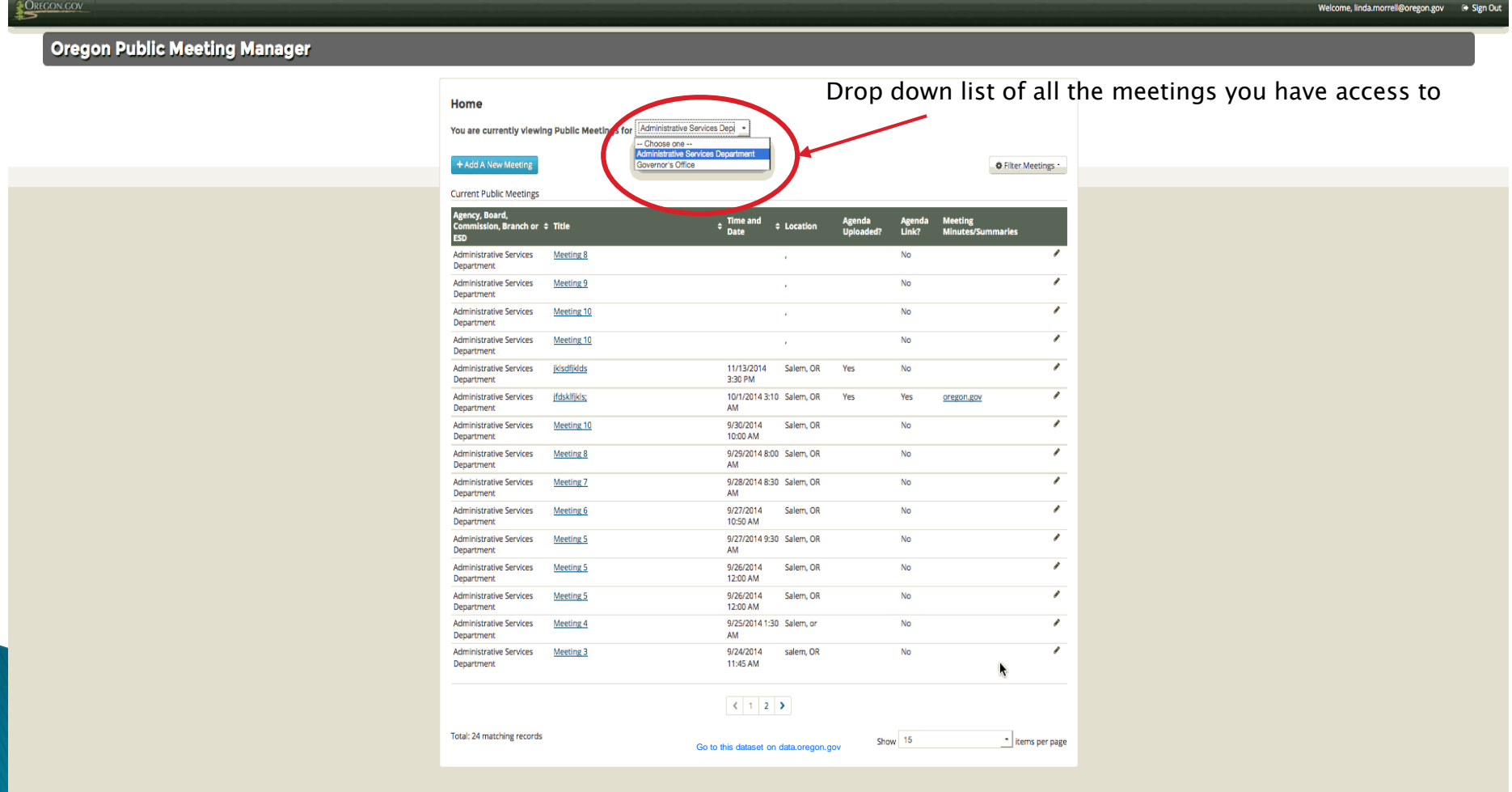

There are multiple ways to find an existing meeting: First, you can sort meetings by Title

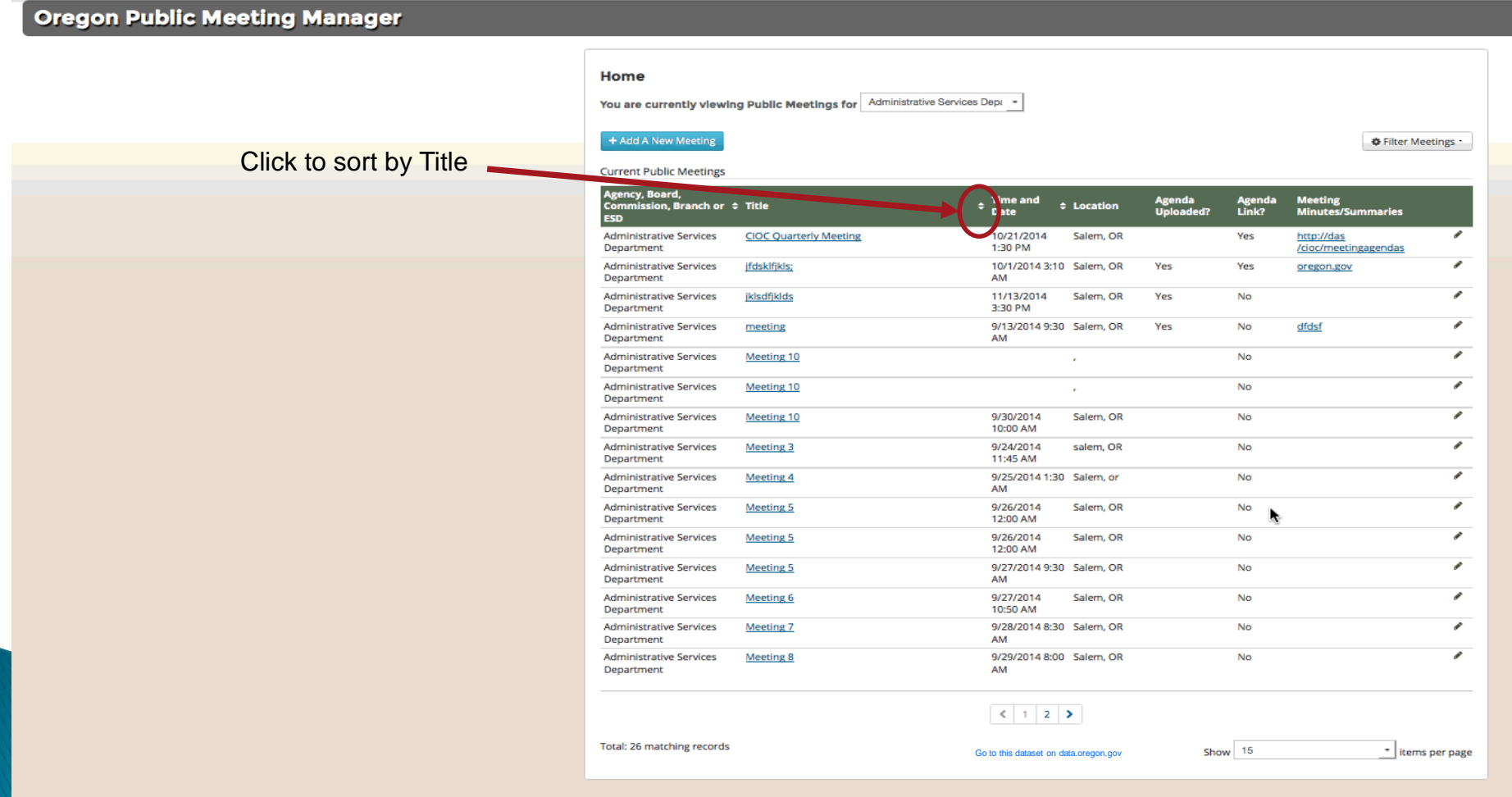

Second, you can sort meetings by Time and Date

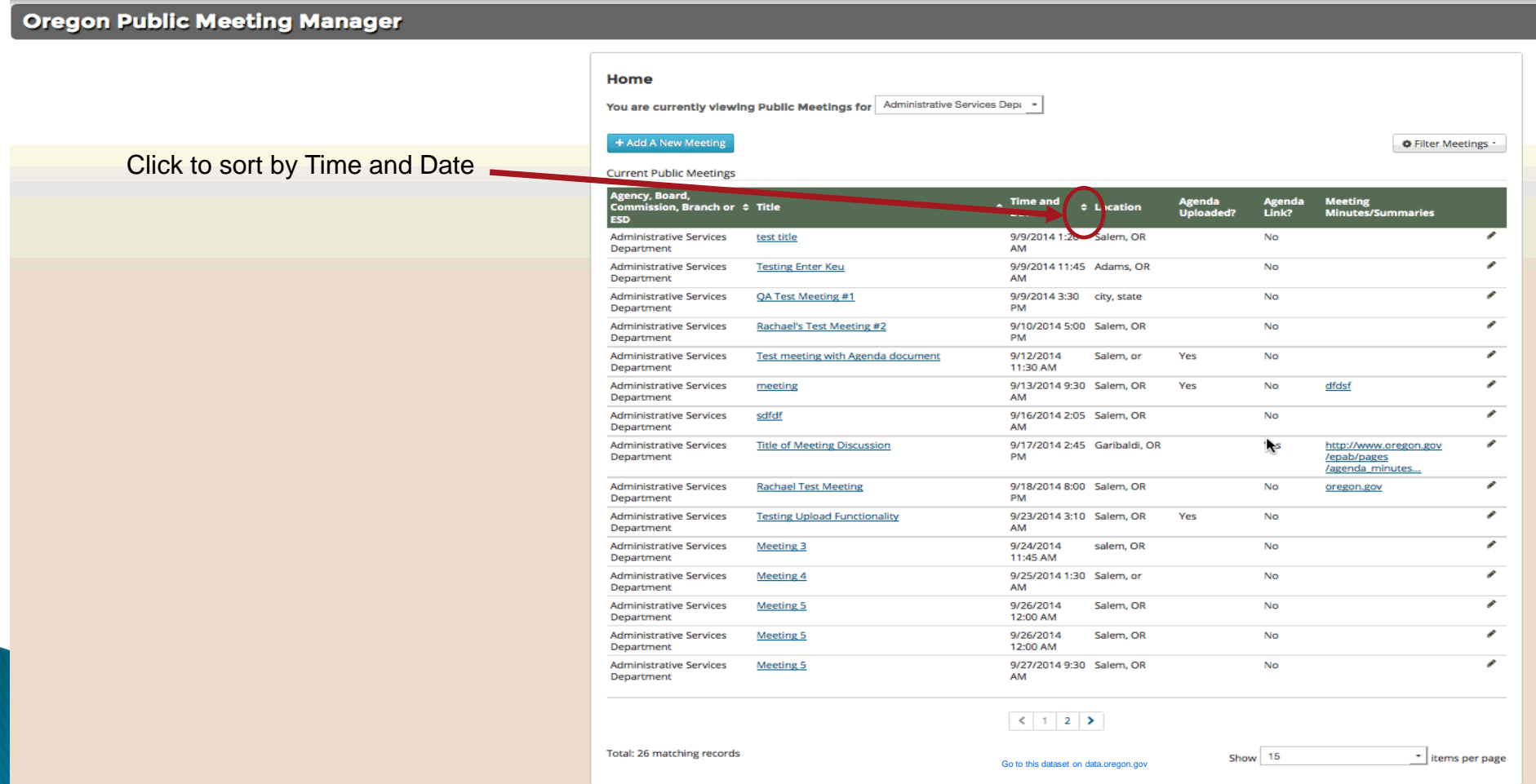

Third, you can filter your meetings by date range.

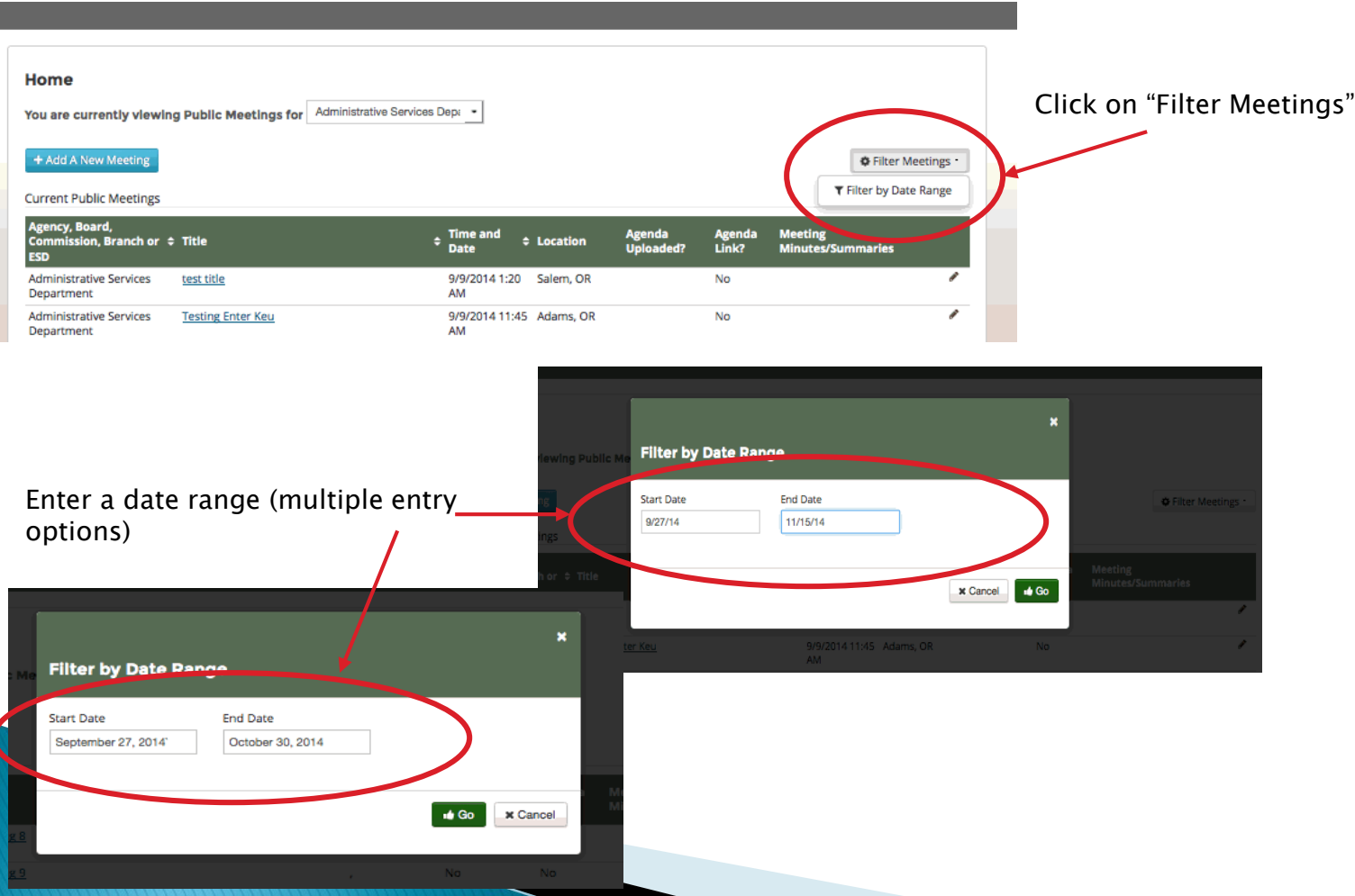

#### Meetings sorted by date range.

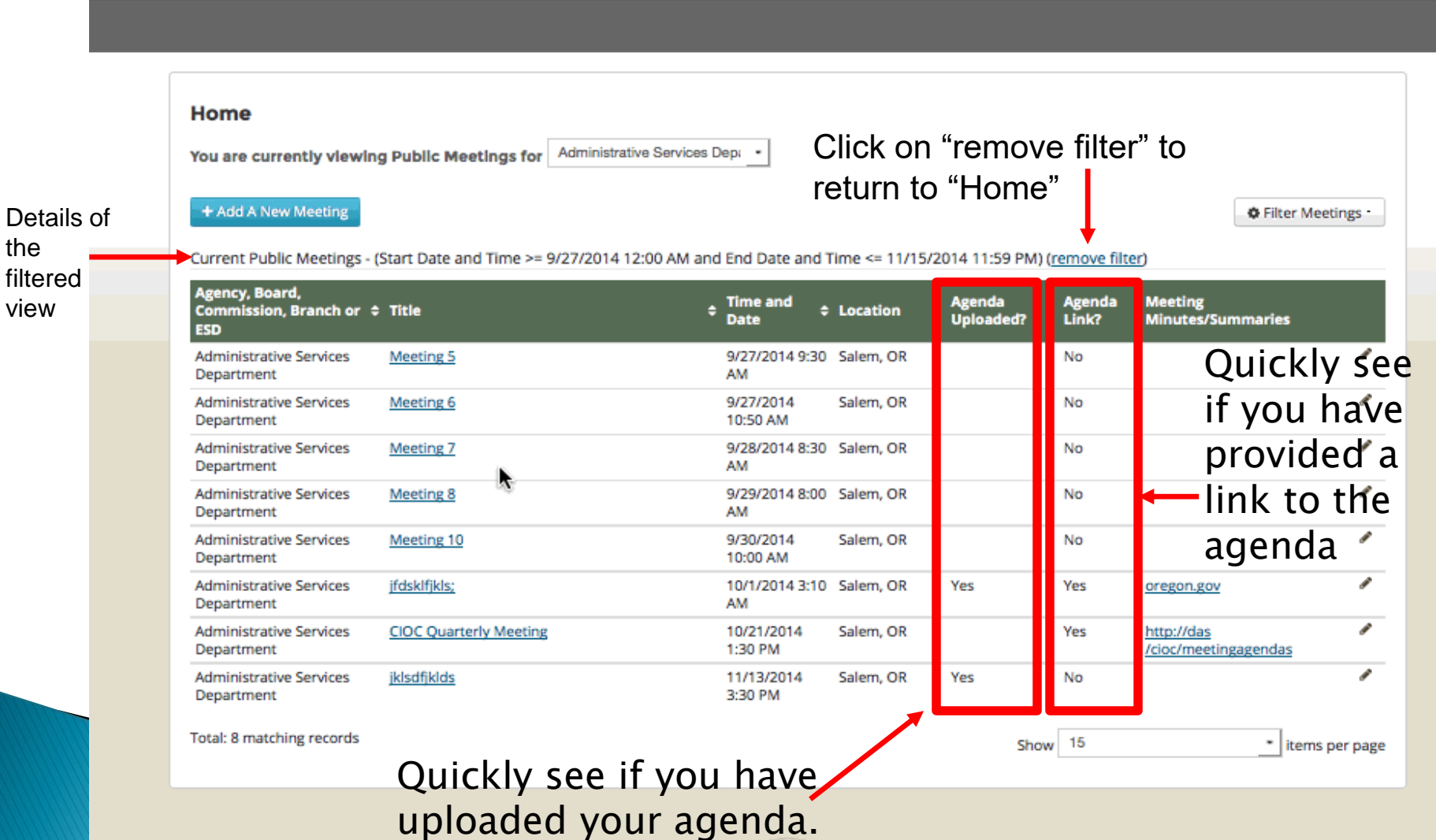

Finally, you can page through your meetings to locate a specific one. You can also change the number of items your are viewing/page.

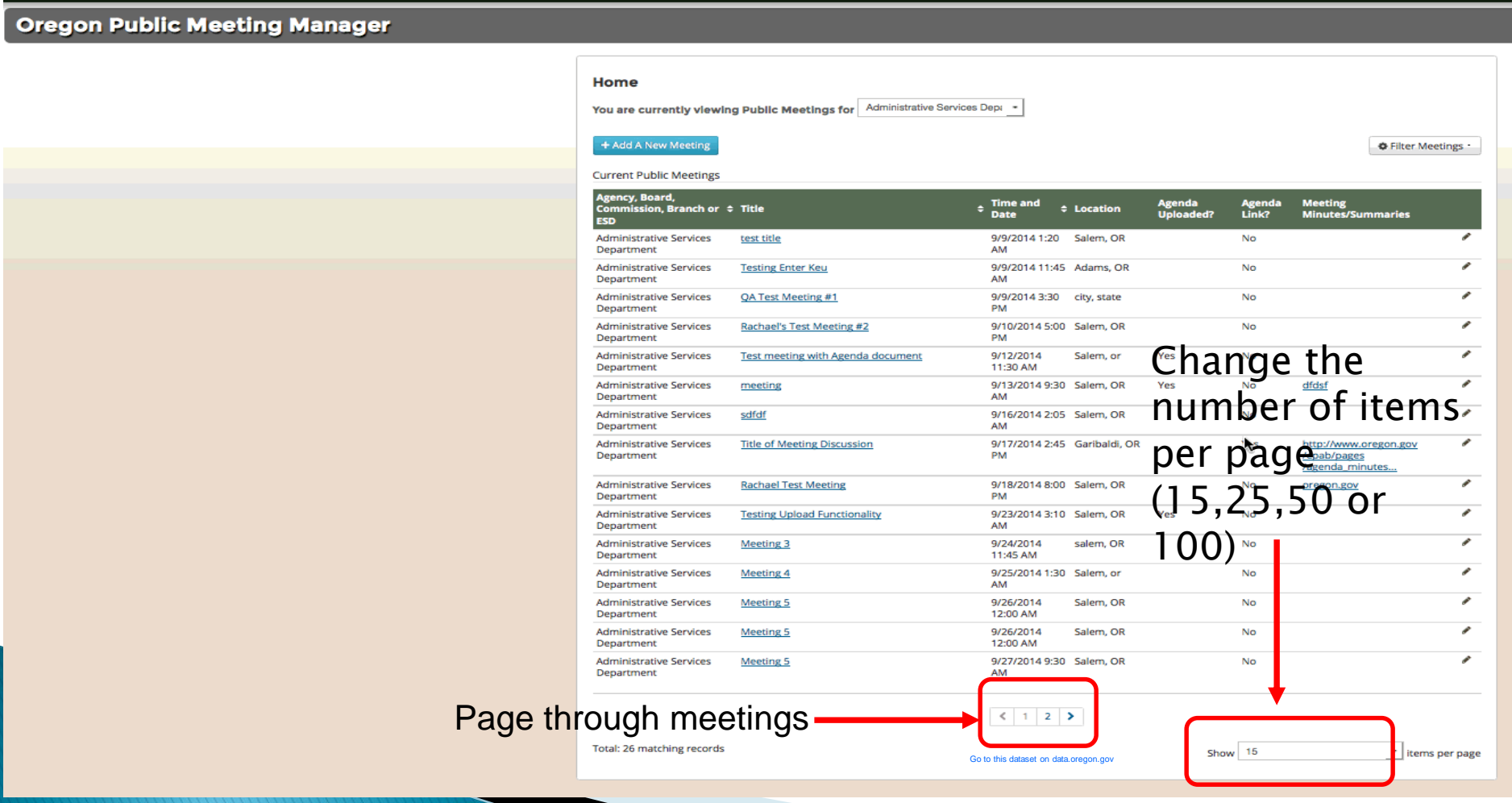

# **View an Existing Meeting**

**SALE** 

▶ Locate the meeting you want to view and click on the "Title" of the meeting.

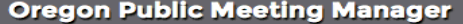

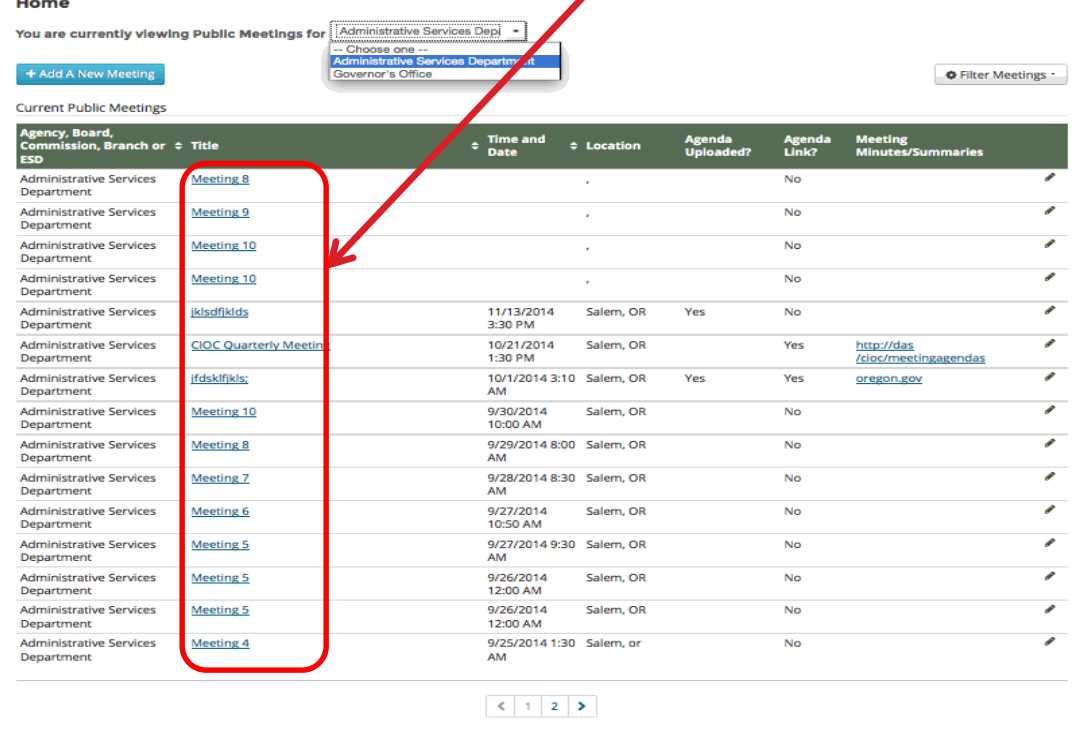

**Total: 25 matching records** 

Go to this dataset on data.oregon.gov

Show 15

- items per page

# View details of existing meeting

**Oregon Public Meeting Manager** 

You can also edit from this page if you see any errors in your data. Just click on the "pencil icon" to go to the edit page.

Return to your "Home" page by clicking here.

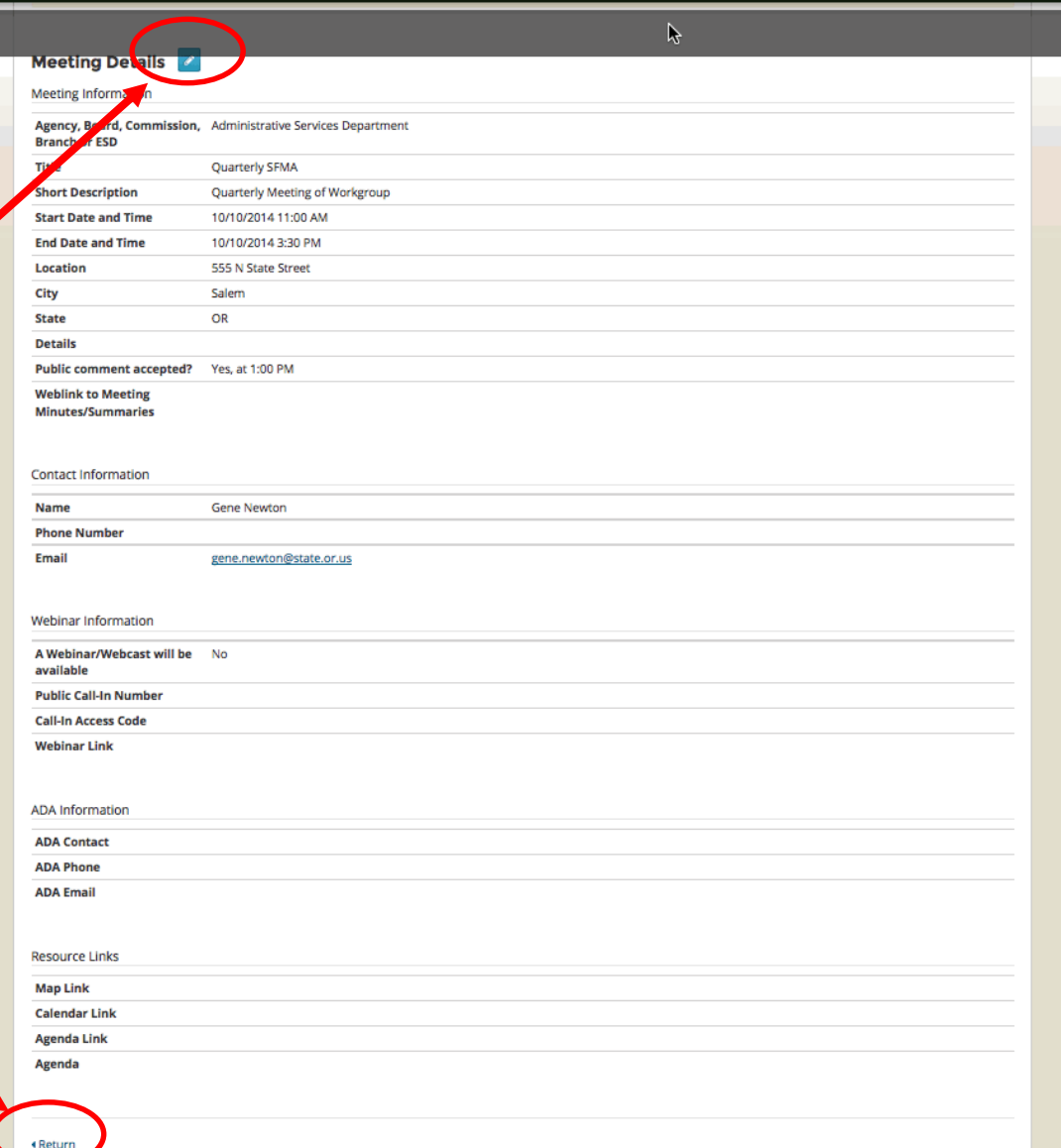

### Edit an Existing Meeting from your "Home" page

If you manage more than one meeting be sure to use the drop down list to select the group of meetings you want before beginning your search.

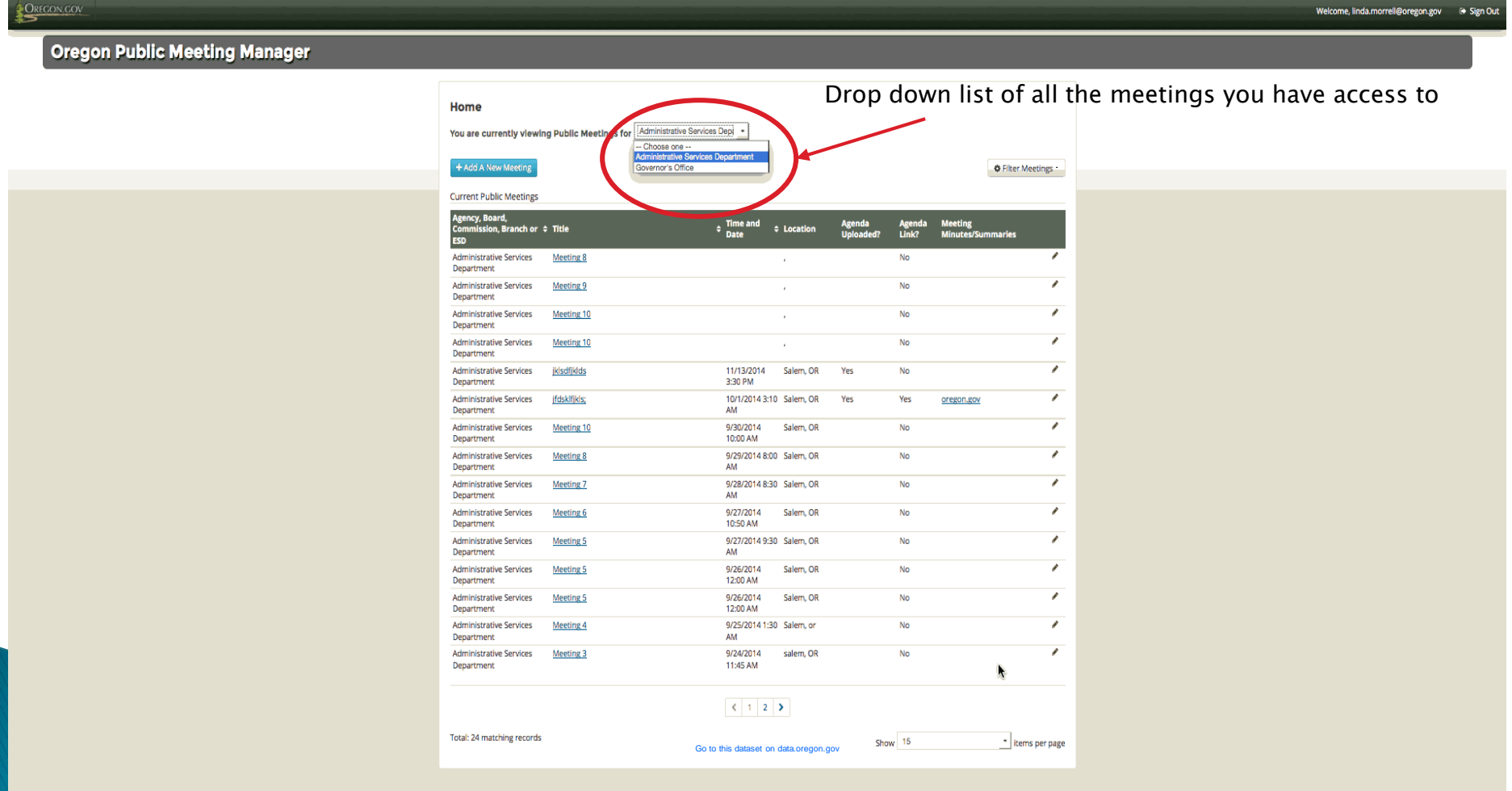

# **Edit an Existing Meeting - continued**

Locate the meeting you want to edit and click on the "pencil icon" to go to the "Edit" page.

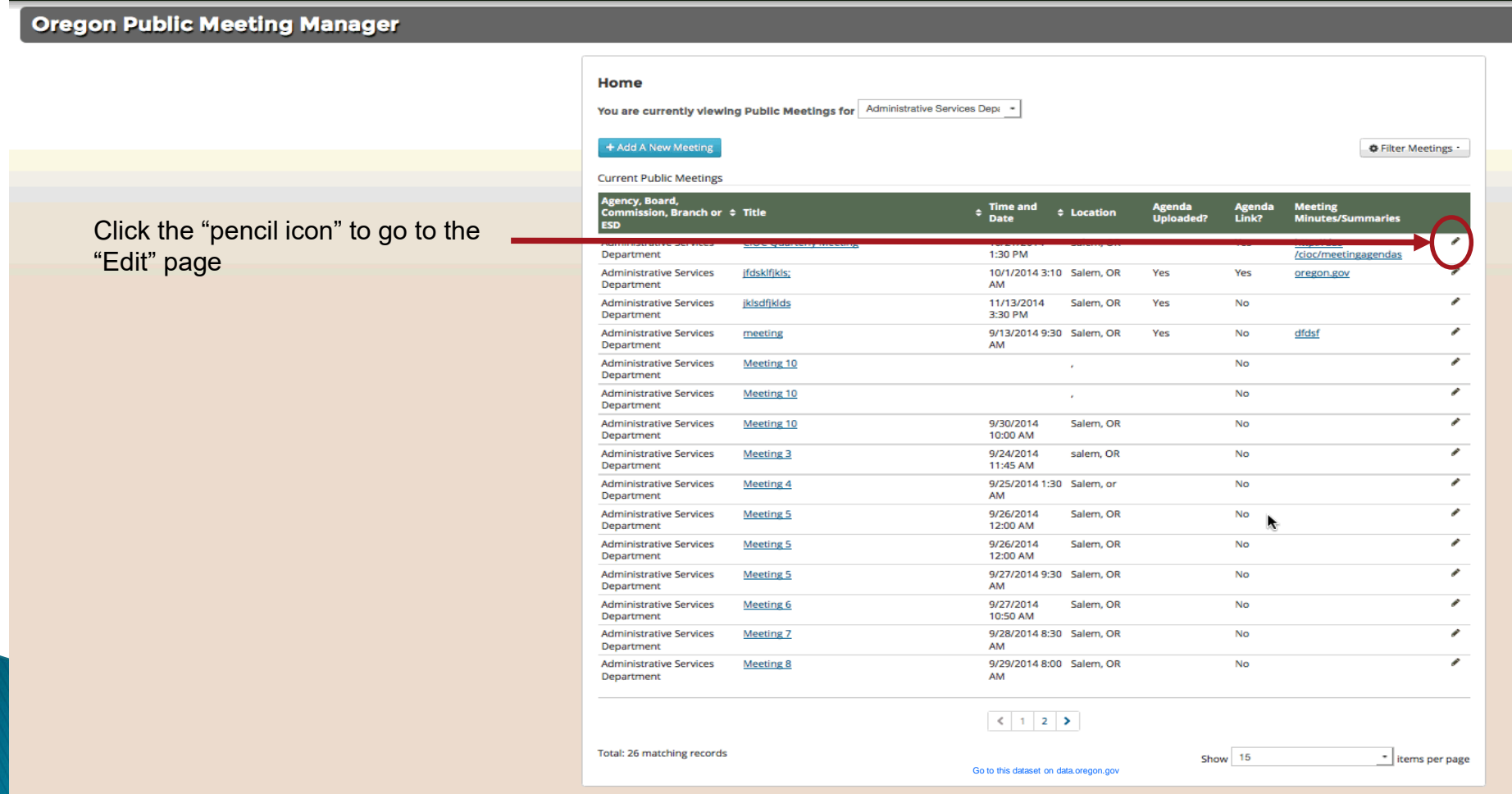

# **Edit an Existing Meeting - continued**

The data from the selected meeting will appear in the webform view where it can be edited as necessary

. . . . . . . . . . . . .

#### **Meeting start time** should be 1:00 PM.

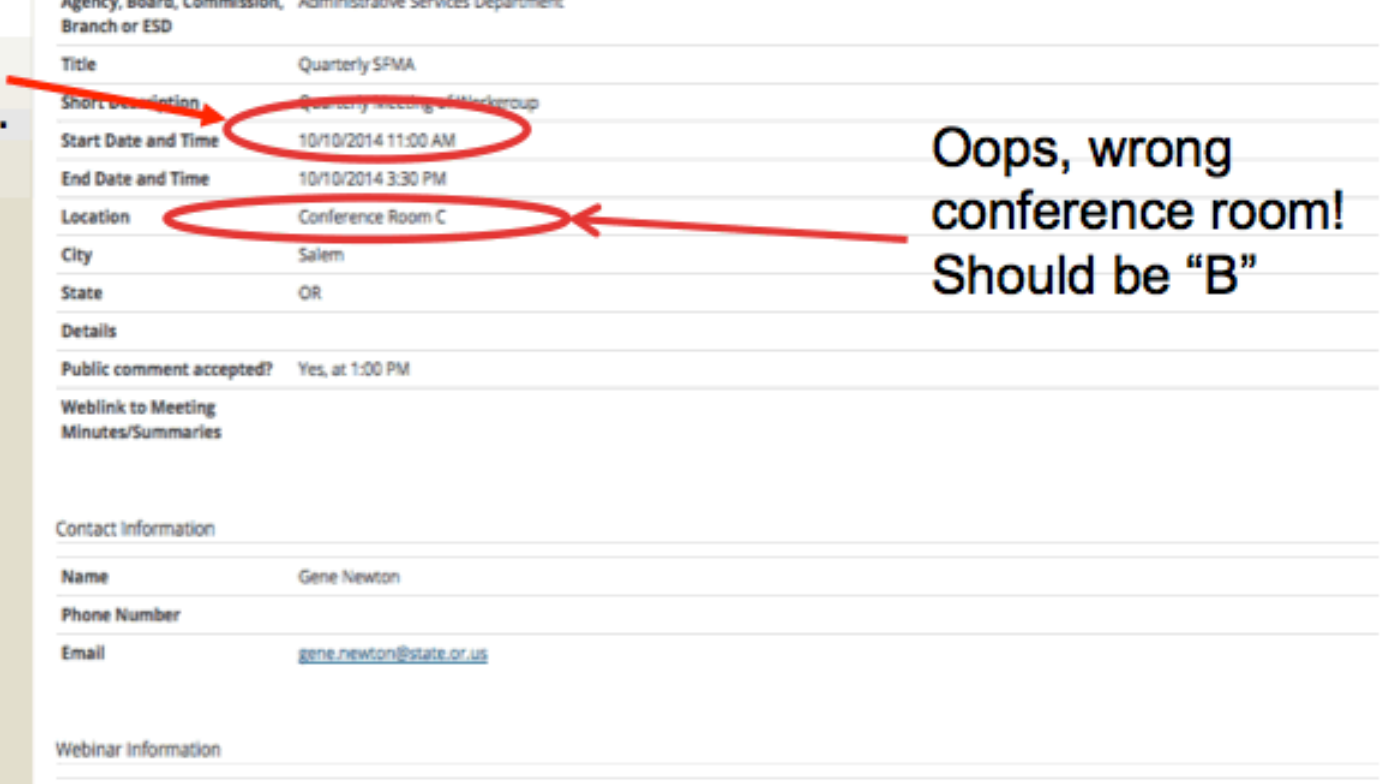

## Edit an Existing Meeting - continued

When you have finished editing the data fields click on the "Submit" button

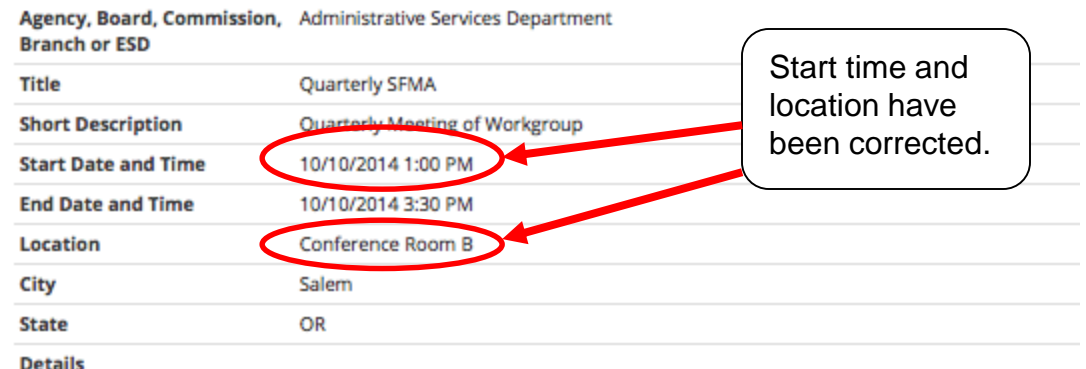

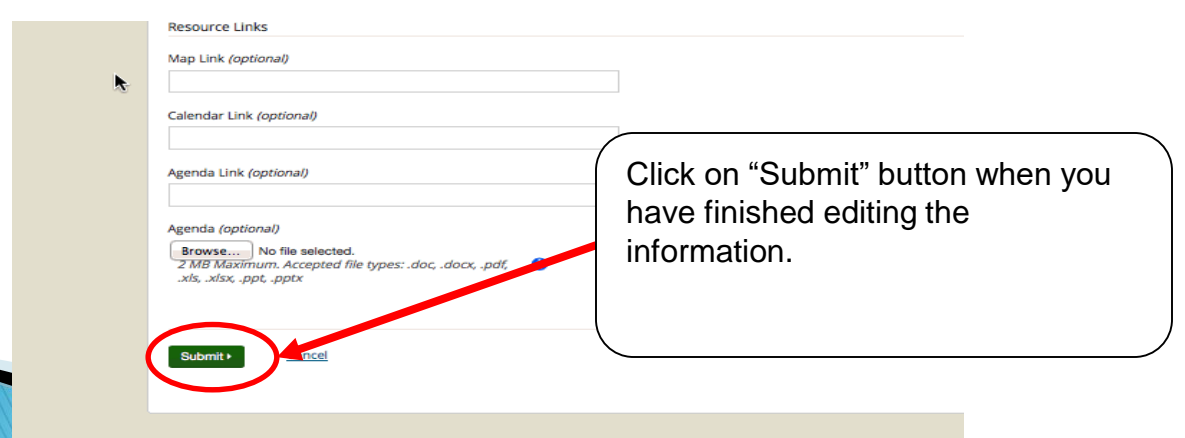

### Back to the "View" page

After submitting, the application sends you back to the meeting "View" page where you can verify the changes.

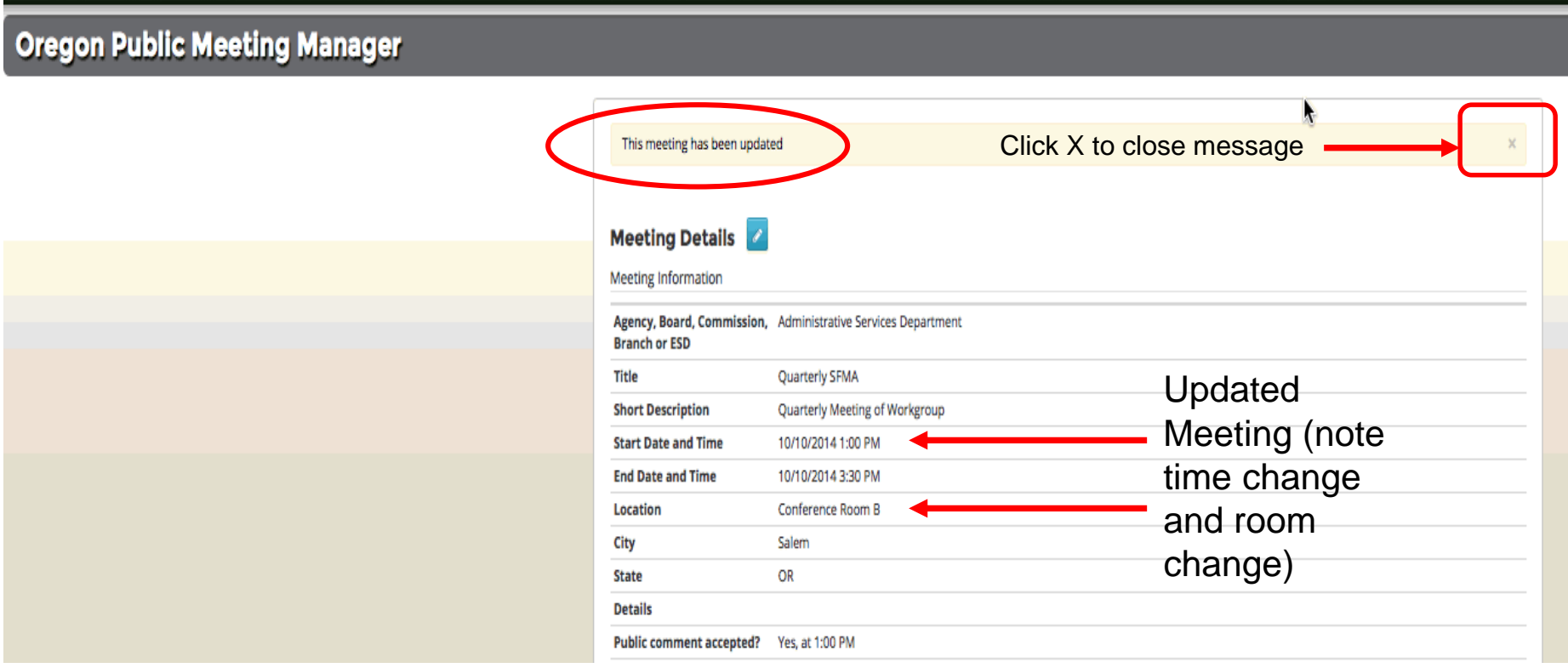

# **Cancel an Existing Meeting**

- **Locate the meeting you want to cancel**
- Click on the "Edit" pencil icon
- In the "Short Description" data field enter: MEETING CANCELLED
- In the "Location" data field enter: MEETING CANCELLED

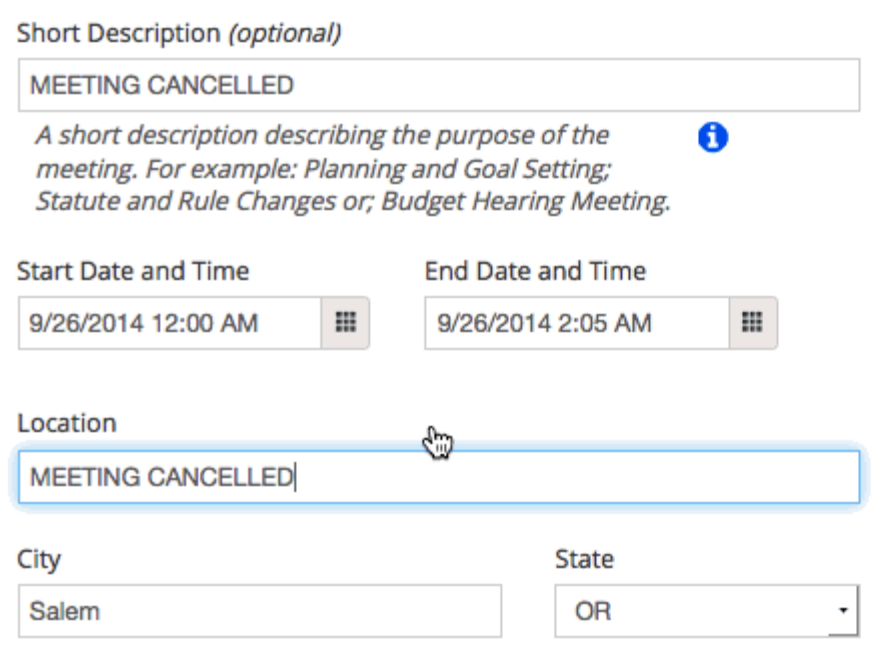

# **NOTE: Delete an Existing Meeting**

If you have a meeting that needs to be deleted because it was entered by mistake, please email [oregon.transparency@oregon.gov](mailto:oregon.transparency@oregon.gov).

## **Primary Resource Links**

<https://apps.oregon.gov/DAS/OregonMeetings> Public Meeting Manager Application

<http://oregon.gov/transparency> Oregon Transparency Website

[http://data.oregon.gov](http://data.oregon.gov/)

Open Data site

## **Contact Information**

Oregon Transparency Program [Enterprise Information Services](https://www.oregon.gov/das/OSCIO/Pages/Index.aspx) 

Email: [oregon.transparency@oregon.gov](mailto:oregon.transparency@oregon.gov)